## **Manual do usuário**

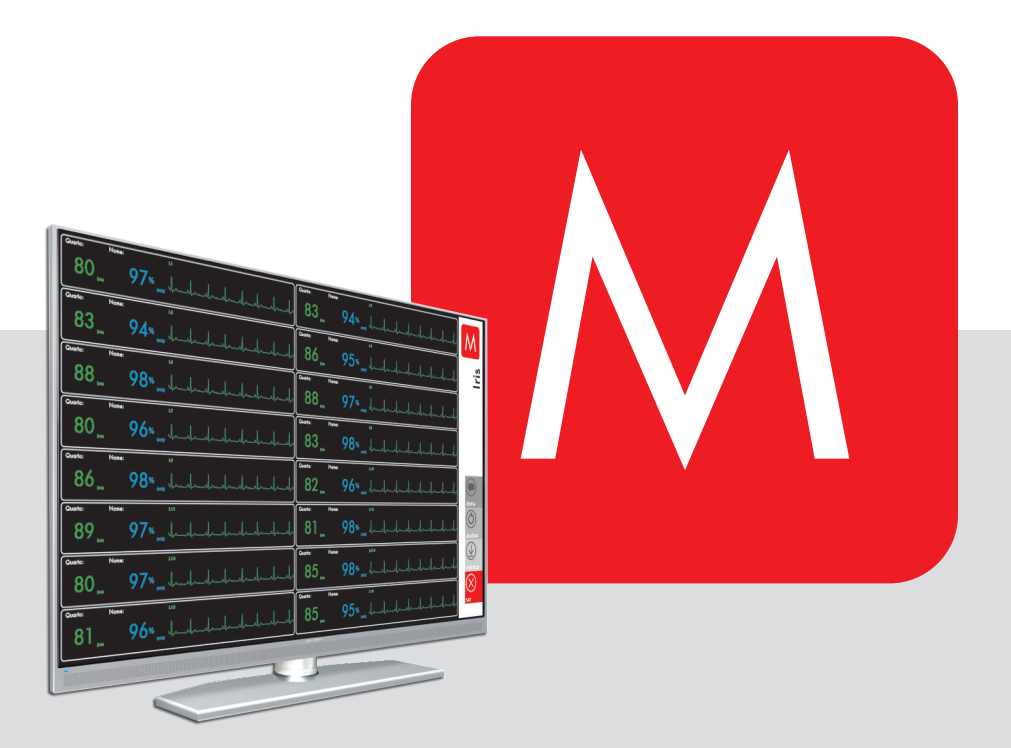

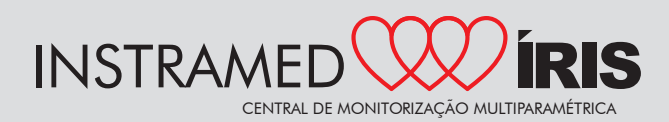

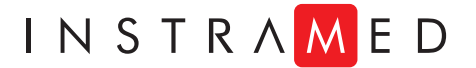

## Índice

## Preparação 5 <u> 1989 - Johann Barn, mars ann an t-Amhain Aonaich an t-Aonaich an t-Aonaich an t-Aonaich an t-Aonaich ann an t-</u> Passos 6

## **Monitorização**

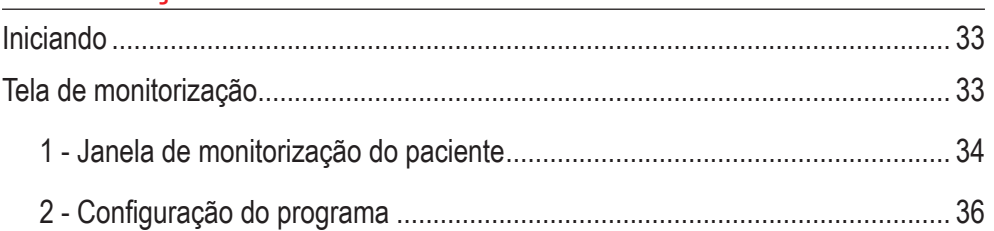

33

40

## **Ajustes** 37

## **Alarmes**

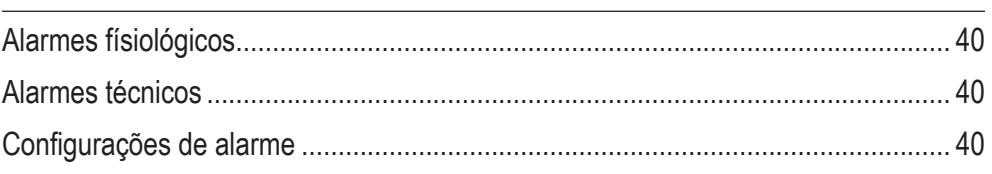

## **Manual do Usuário | Índice**

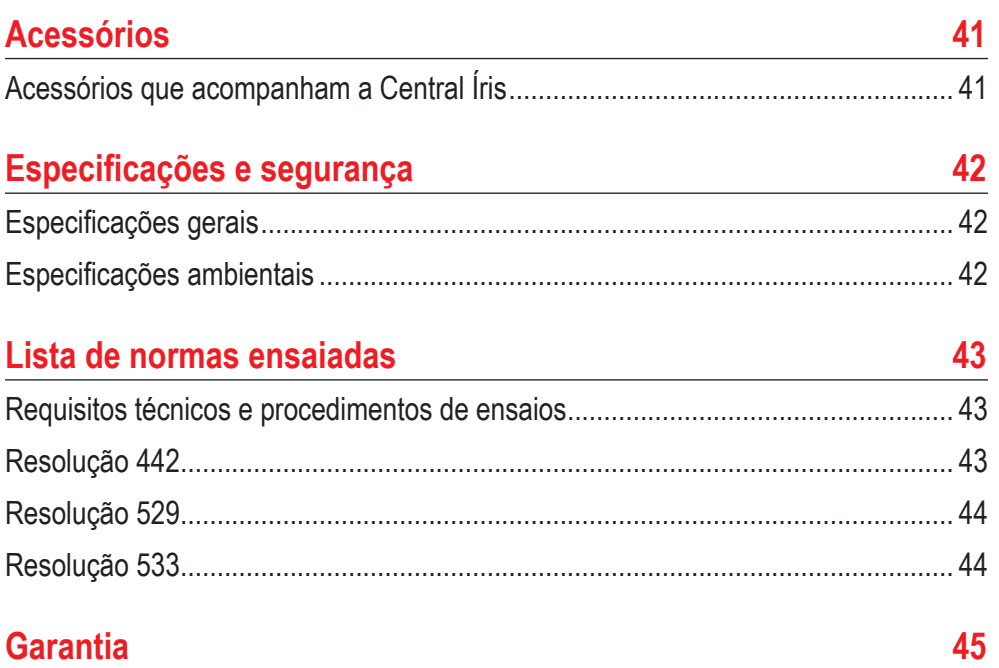

## **Fabricante**

## **Instramed Indústria Médico Hospitalar Ltda.**

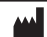

CNPJ: 90.909.631/0001-10 I.E.: 096/0642048

Unidade Industrial:

Rua Beco José Paris, 339 – Pavilhão 19 CEP: 91140-310 Porto Alegre – RS, Brasil Fone/Fax: (51) 3073 8200 Email: comercial@instramed.com.br www.instramed.com.br

**Este produto contém a placa XBEE PRO ZB código de homologação:**

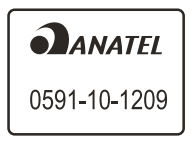

## **Representante Autorizado na Comunidade Européia:**

Obelis S.A.  $EC$  REP

> Bd. Général Wahis 53, 1030, Brussels - Belgium Tel. :  $+ 32.2.732.59.54$ Fax : + 32.2.732.60.03 E-mail : mail@obelis.net

**ATENÇÃO: a Instramed não assume responsabilidade por quaisquer danos causados a indivíduos ou propriedade, ocasionados pelo uso incorreto deste equipamento, seja pela utilização em não conformidade com as informações, recomendações e avisos apresentadas no manual do usuário, modificações realizadas no aparelho, tentativas de reparo fora da rede autorizada, operação por pessoa não qualificada, utilização de aparelho defeituoso ou uso de acessórios e partes não fornecidas pelo fabricante.**

**Para obter informações sobre garantia ou assistência técnica contate o suporte técnico Instramed.**

Copyright © 2014 Instramed. Íris, Instramed e seus respectivos logos são uma marca registrada da Instramed Indústria Médico Hospitalar Ltda. O software interno deste produto é propriedade intelectual da Instramed, sendo protegido pelas leis internacionais de copyright. É fornecido a título exclusivo de utilização com o presente e único equipamento, identificado pelo número de série, não podendo ser, no todo ou em partes, copiado, avaliado, recompilado ou alterado de nenhuma forma.

## **Preparação**

A Central de Monitorização Instramed Íris é composta por um aplicativo e **1** um módulo de recepção sem fio que podem ser instalados em qualquer PC (microcomputador) com as configurações mínimas listadas abaixo. Ela permite o monitoramento dos sinais fisiológicos básicos de pacientes à distância, centralizando informações de diversos monitores em uma única tela.

Configurações para instalação do aplicativo Íris no PC

- Windows 7 64 bits (mínimo).
- Processador Intel i5 (mínimo) ou processador Intel i7 (recomendado).
- 4 GB RAM (mínima) ou 6 GB RAM (recomendada).
- Placa de vídeo integrada com 256 MB (mínima) ou Placa de vídeo dedicada com 512 MB (recomendada).
- 1 GB livre no HD.
- Monitor com resolução mínima de 1024 X 768 pixels (mínima) ou Monitor com resolução mínima de 1920 X 1200 pixels (recomendado).

## **Instalação do aplicativo Íris no PC**

O aplicativo da Central de Monitorização Íris é necessário para o acompanhamento dos pacientes ligados ao sistema. Faça a instalação no PC que funcionará como central de uma das seguintes maneiras:

- Insira o CD fornecido no drive de CD/DVD ROM do PC e siga as instruções de tela.
- Na primeira etapa, o instalador verifica se o .Net Framework 4.5 está instalado. Caso não esteja, é recomendada sua instalação.
- Após o download do instalador, dê um clique duplo no arquivo **iris-setup-4.07.12. exe** ou superior e siga as instruções apresentadas da tela. Este software irá instalar o Iris e descompactará os outros softwares necessários. Após a Instalação do Iris, os outros instaladores serão executados automaticamente.

## **Passos**

Selecione o idioma desejado durante a instalação (1) e clique em OK (2).

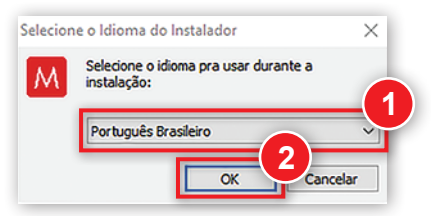

Selecione o local de destino para a instalação (1) e clique em próximo (2).

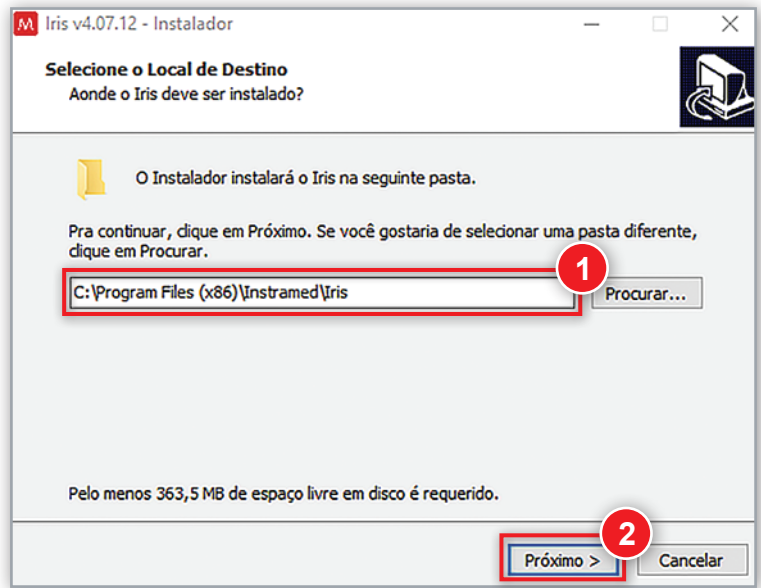

Selecione para criar um ícone na área de trabalho, se desejar (1) e clique em próximo (2).

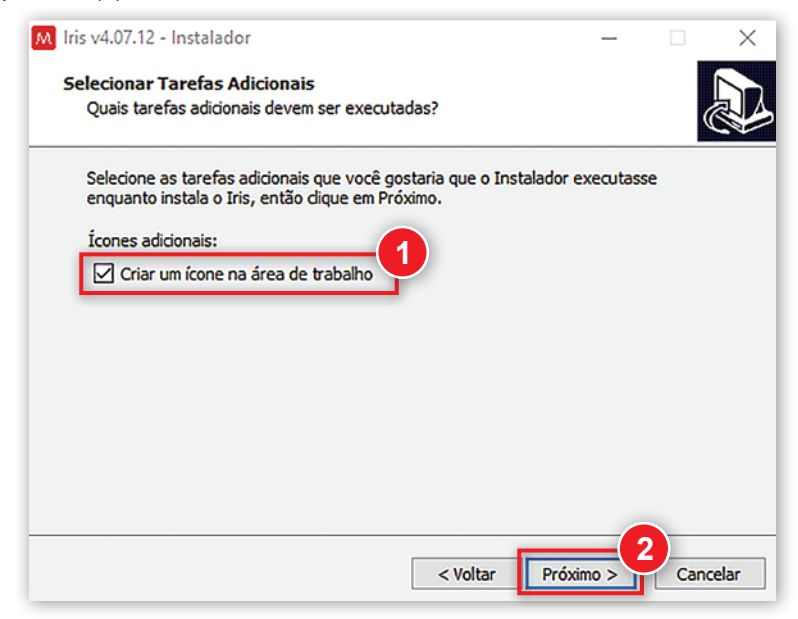

Clique em Instalar.

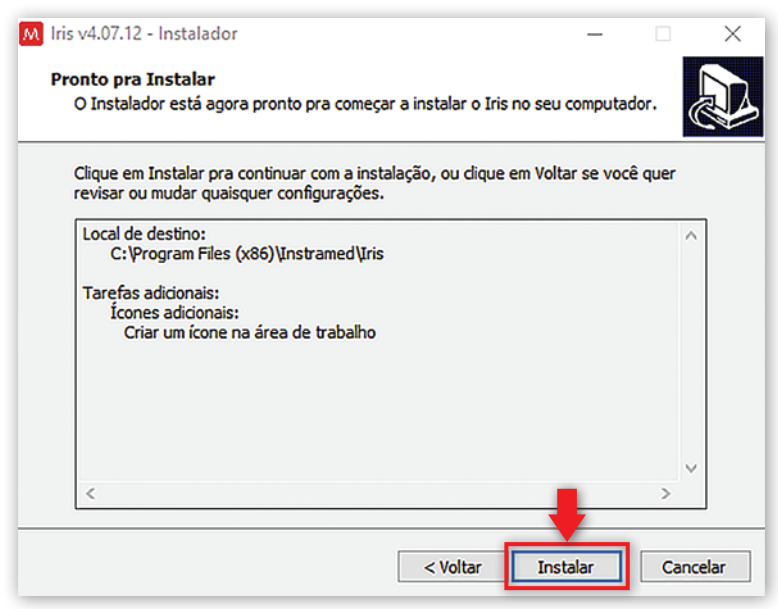

Marque todas as opções para funcionamento com HL7 (1) e clique em Concluir (2). Caso não for utilizar essa opção, não é necessário a instalação do Java e do Mirth.

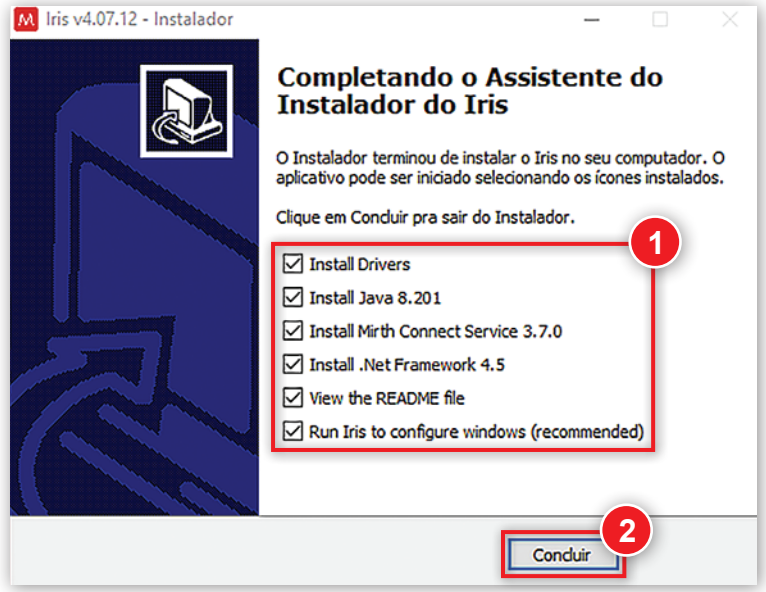

*Install Drivers:* instala o drive da Unidade Receptora sem Fio.

*Install. Net Framework 4.5:* instala o Net Framework, necessário para execução do Iris.

*Install Java 8.201:* instala o Java Runtime Environment, necessário para execução do Mirth.

*Install Mirth Connect Service 3.7.0:* instala o Mirth Connect Service e o Mirth Connect Administrator Launcher, necessários para integração do Iris com o ERP **hospitalar.**

*Run Iris to configure windows (recommended):* executa o Iris como administrador pela primeira vez e configura as permissões de execução no Windows. Se não for selecionada essa opção, deverá ser realizado o processo manualmente. Não é necessária a Unidade Receptora sem Fio estar conectada.

*View the README file:* exibe informações adicionais de configuração e notas de lançamento.

Em seguida será instalado o driver de dispositivo. Clique em avançar:

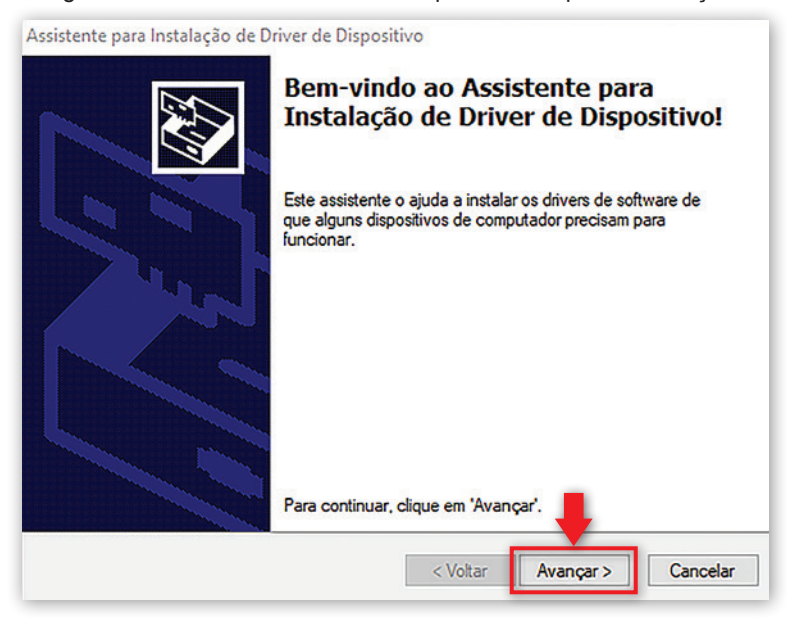

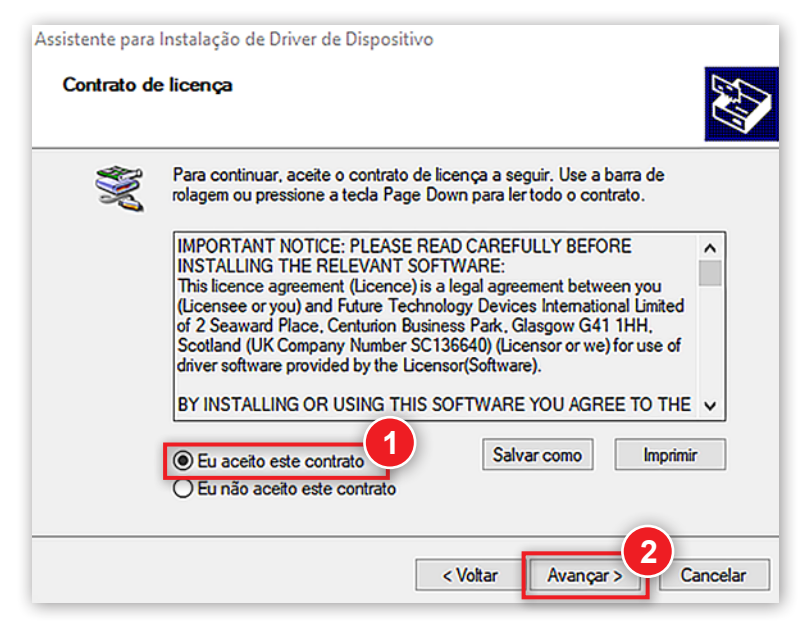

A instalação do driver será concluída.

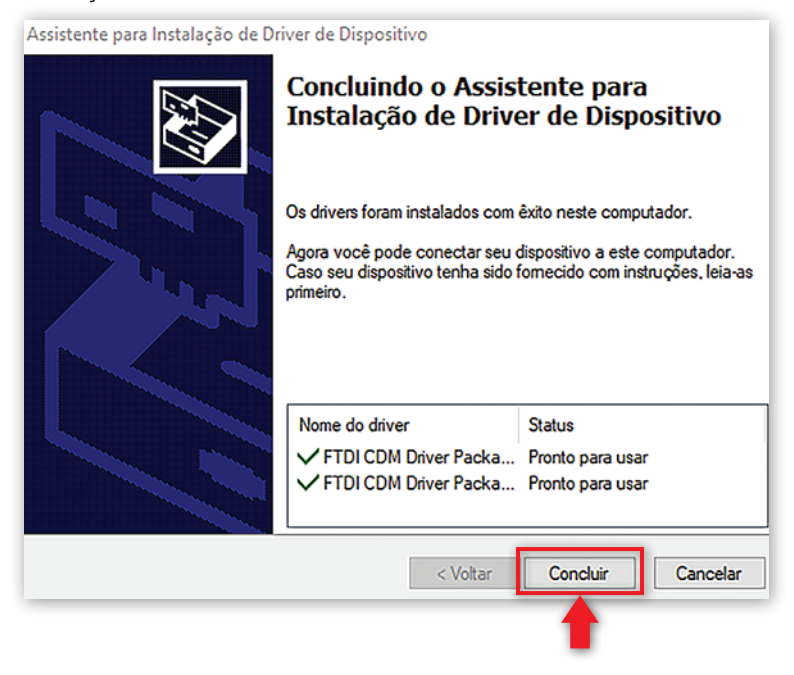

A instalação prosseguirá com o .NET Framework. Marque a caixa para aceitar os termos (1) e clique em Instalar (2):

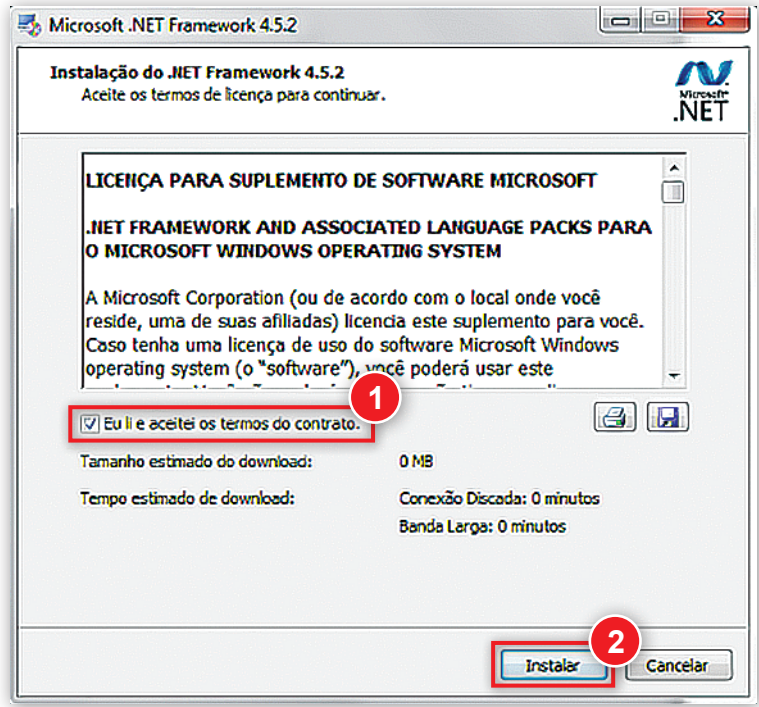

Instalação do Java Runtime Environment. Clique em: Instalar, OK e Fechar, nas próximas janelas.

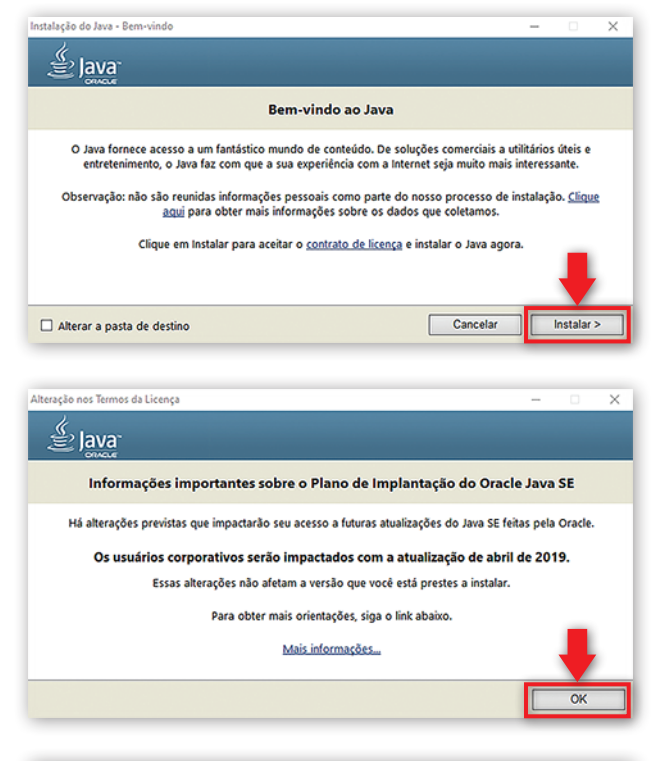

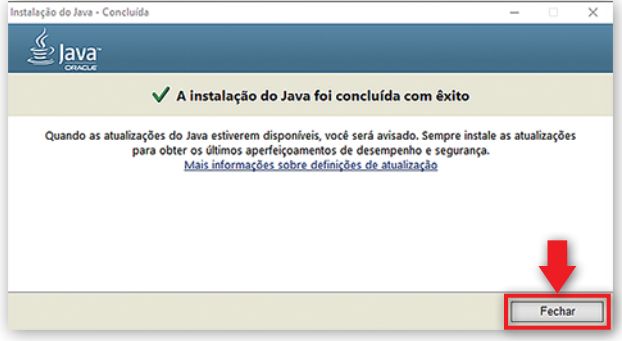

Instalação do software de integração para protocolo HL7 (Mirth). Clique em Next.

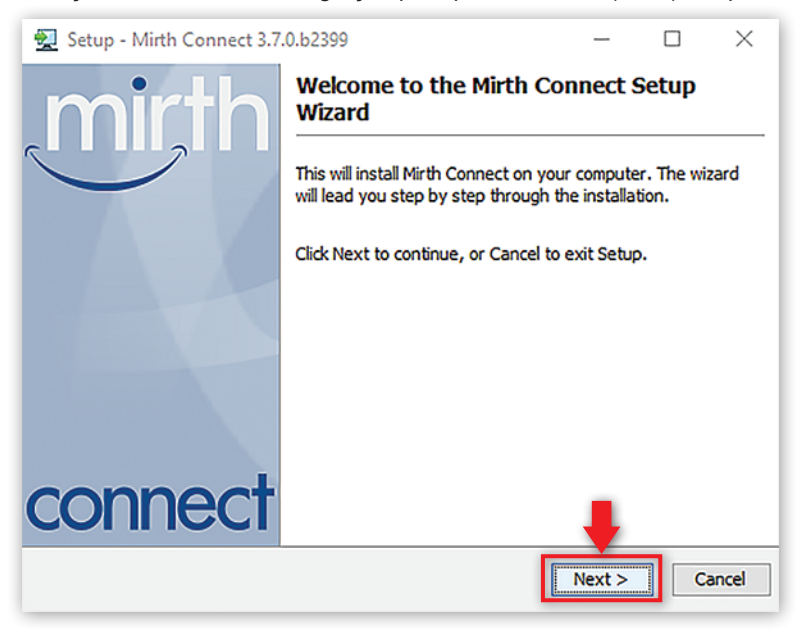

Mantenha selecionado (1) e clique em Next (2):

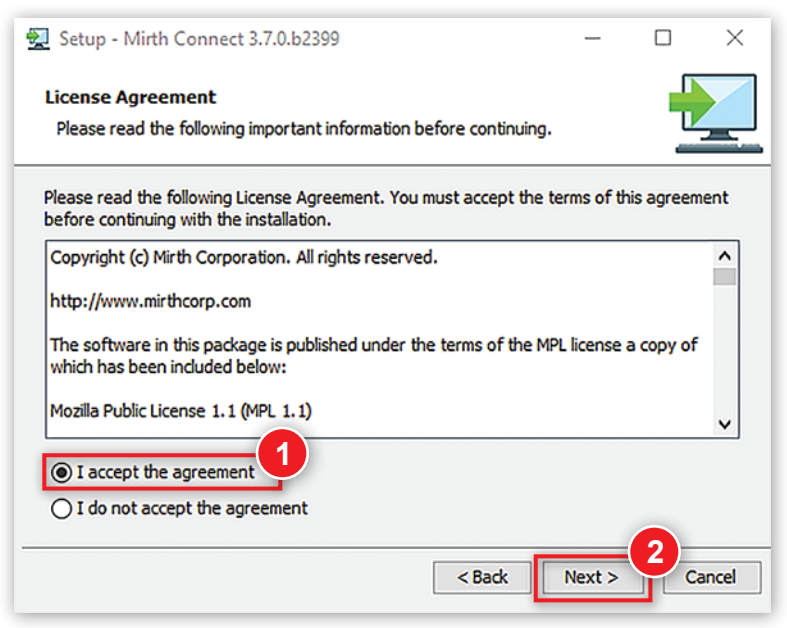

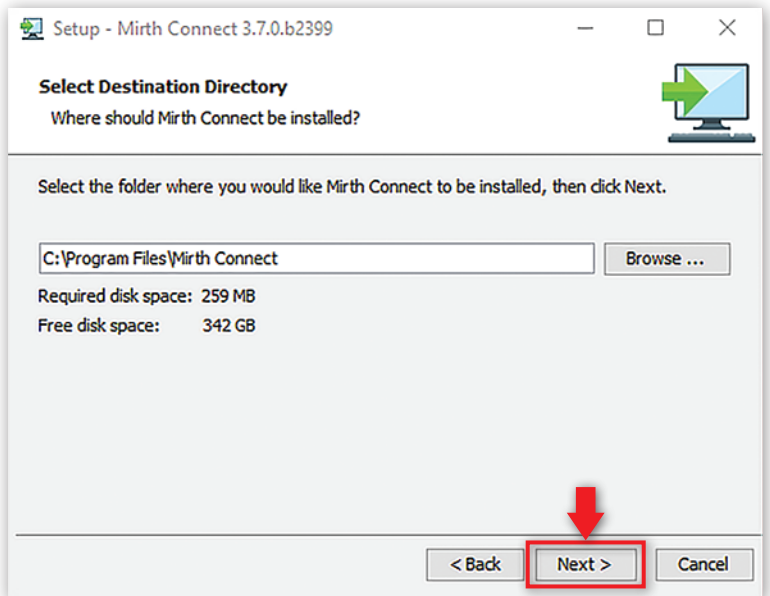

Mantenha selecionadas todas as opções abaixo (1) e clique em Next (2):

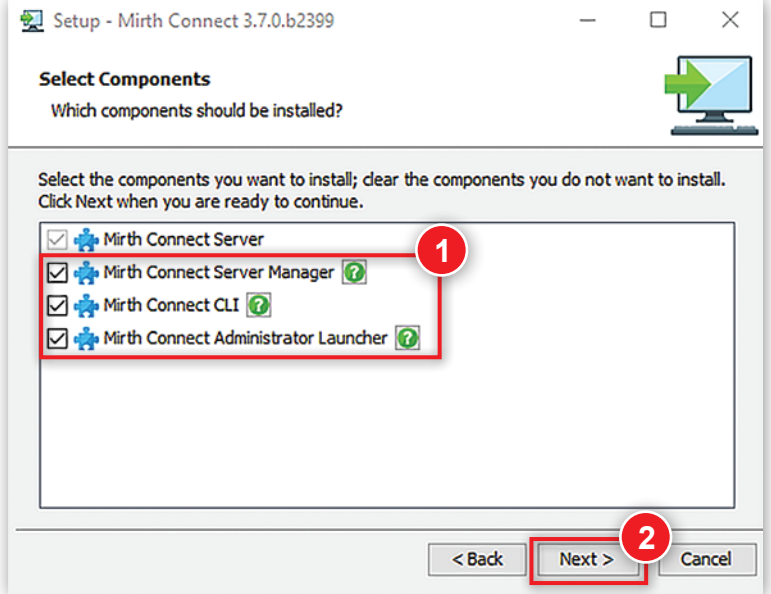

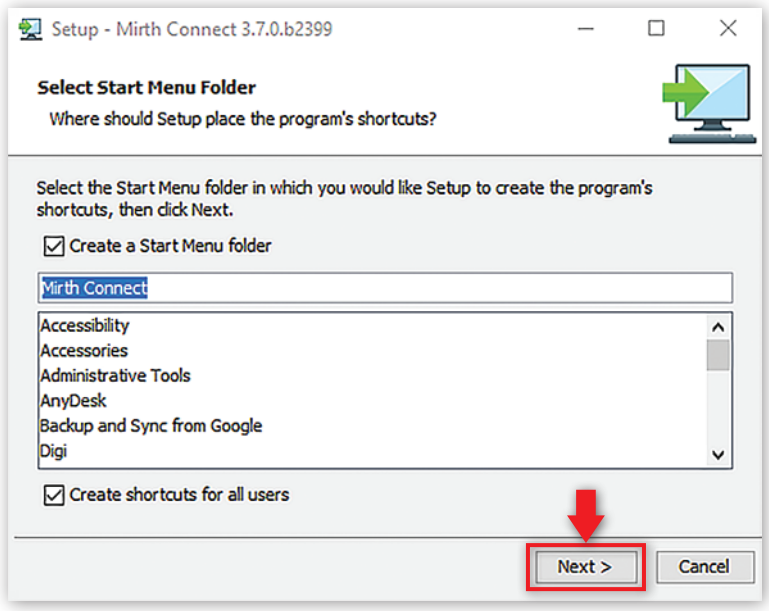

Ajuste conforme a necessidade (1) e clique em Next (2)

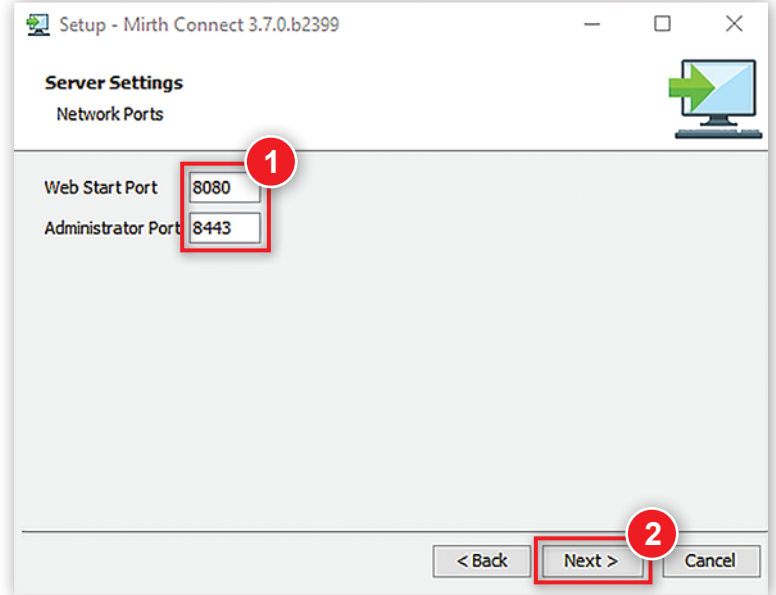

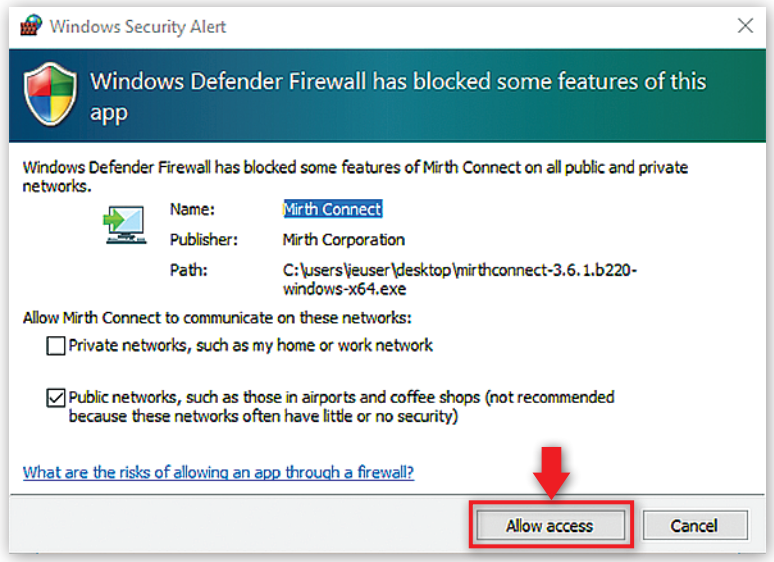

Ajuste conforme a necessidade (1) e clique em Next (2)

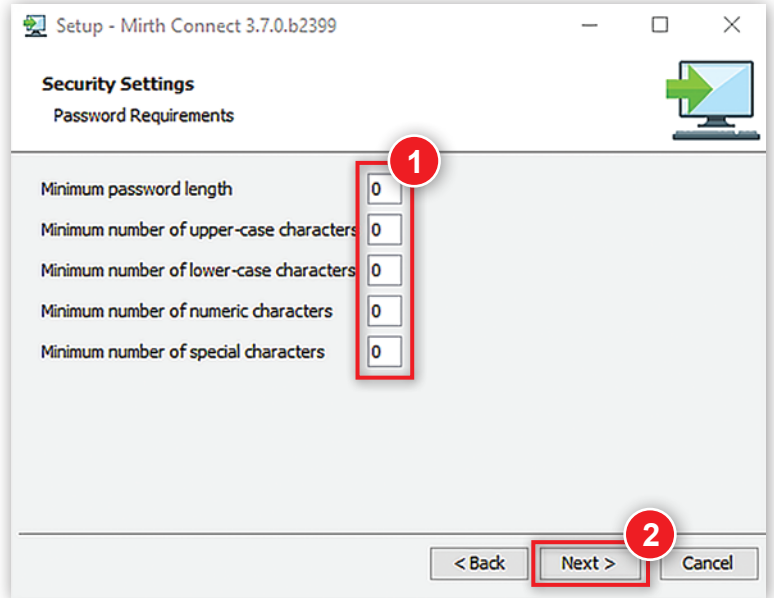

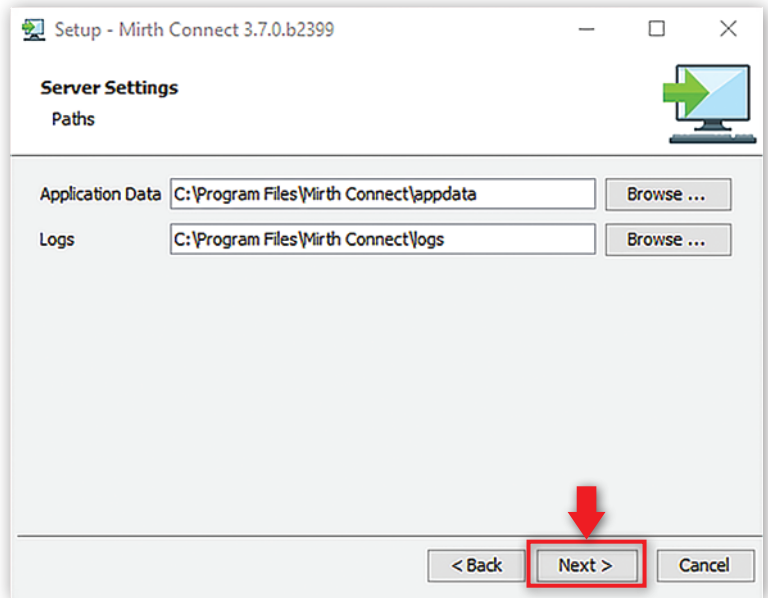

Mantenha selecionado (1) e clique em Next (2).

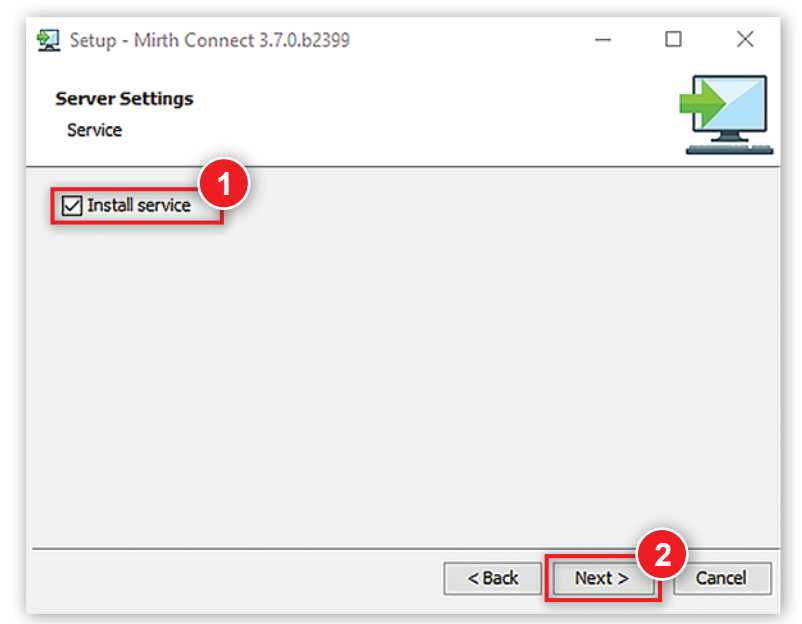

Mantenha selecionado (1) e clique em Finish (2).

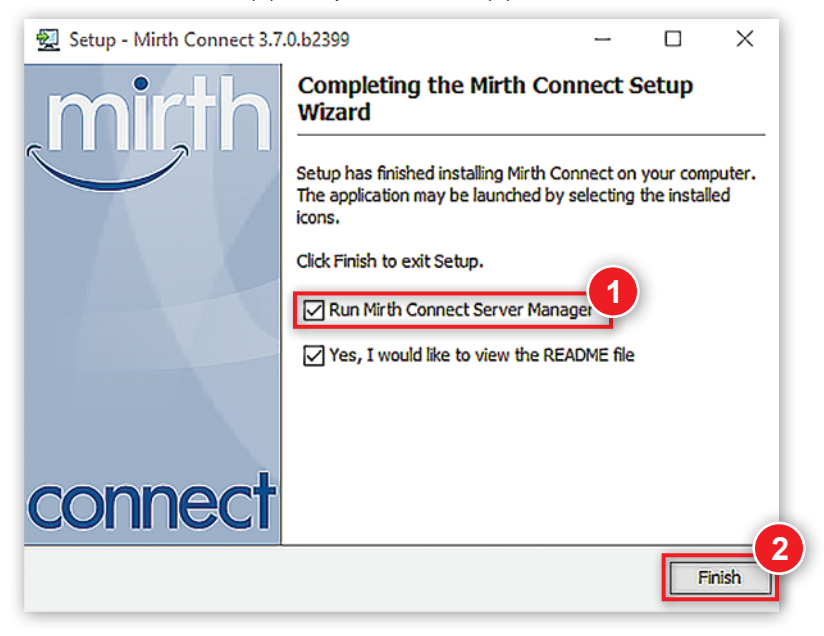

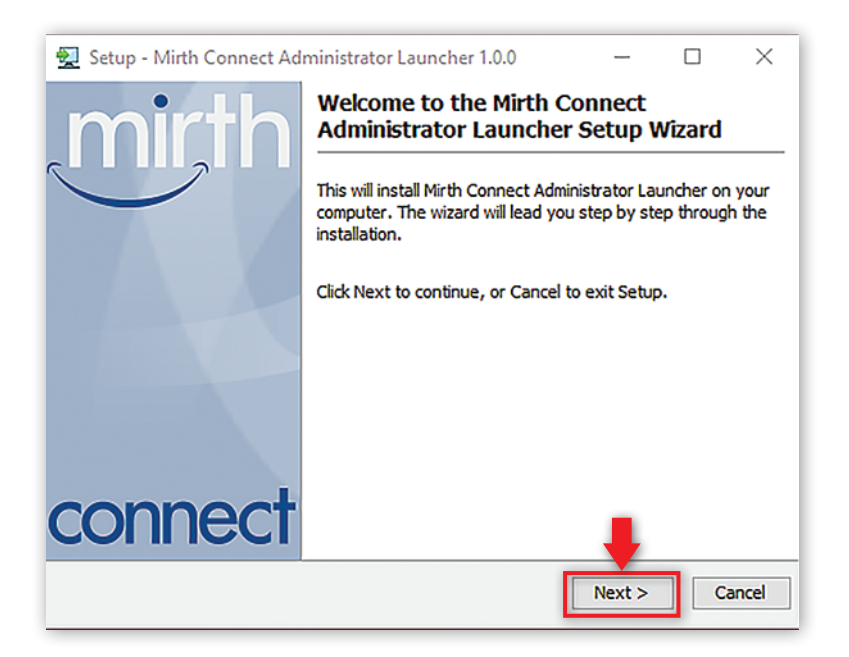

Role a barra para baixo até o final (1), selecione I accept the agreement (2) e clique em Next (3):

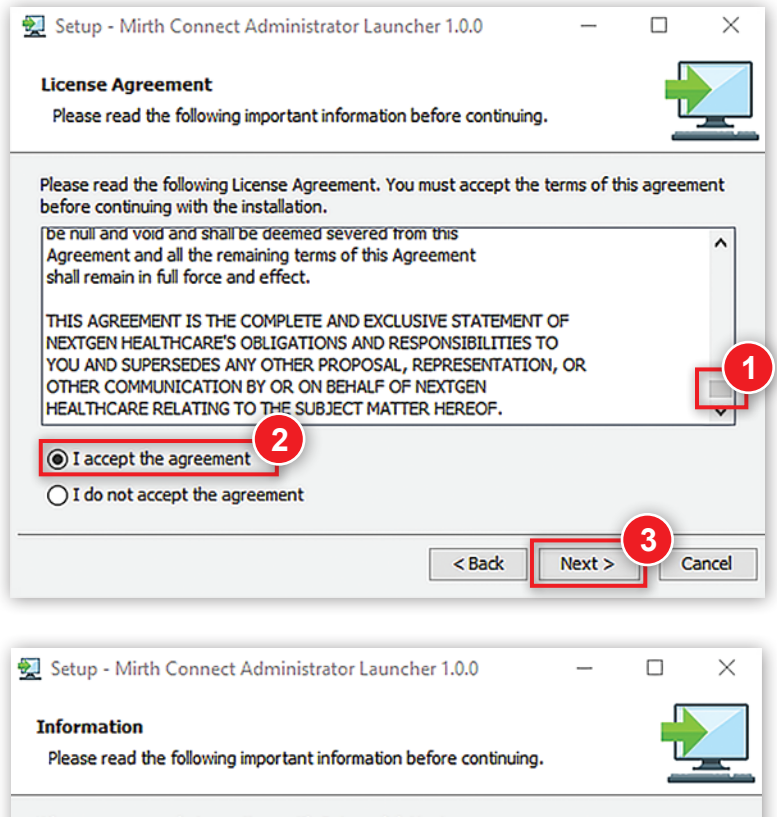

When you are ready to continue with Setup, dick Next. NextGen Connect Administrator Launcher includes the following,  $\lambda$ which are distributed under the terms of the Apache License version 2.0 (see APACHE-LICENSE-2.0.txt): Apache Commons CLI 1.2 (https://commons.apache.org/di/) Apache Commons Collections 4.0 (https://commons.apache.org/collections/) Apache Commons IO 2.3 (https://commons.apache.org/io/) Apache Commons Lang 3.4 (https://commons.apache.org/lang/) Apache Commons Logging 1.2 (https://commons.apache.org/logging/) Apache Commons Net 3.3 (https://commons.apache.org/net/) Apache HttpComponents Core 4.4.6 / Client 4.5.3  ${\color{blue}\text{https://hc.anache.oraA}}$  $<$  Back  $Next$ Cancel

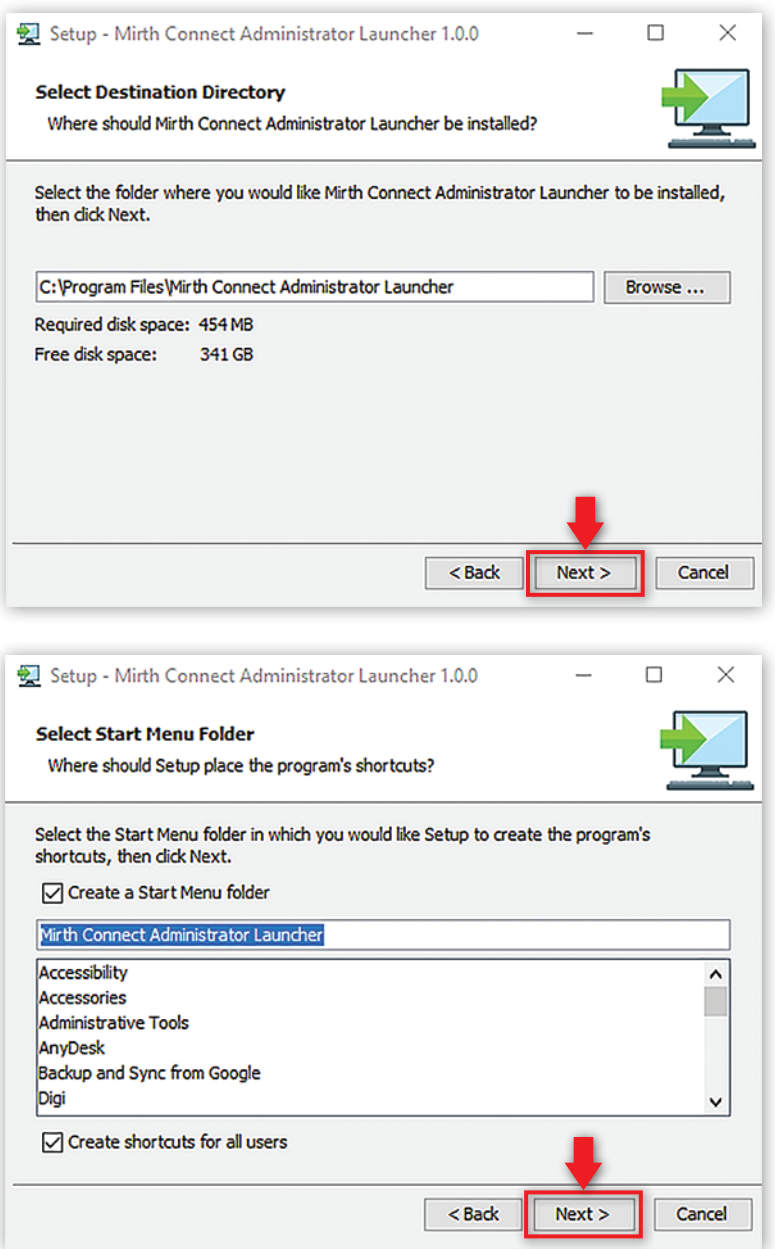

Mantenha selecionado (1) e clique em Next (2).

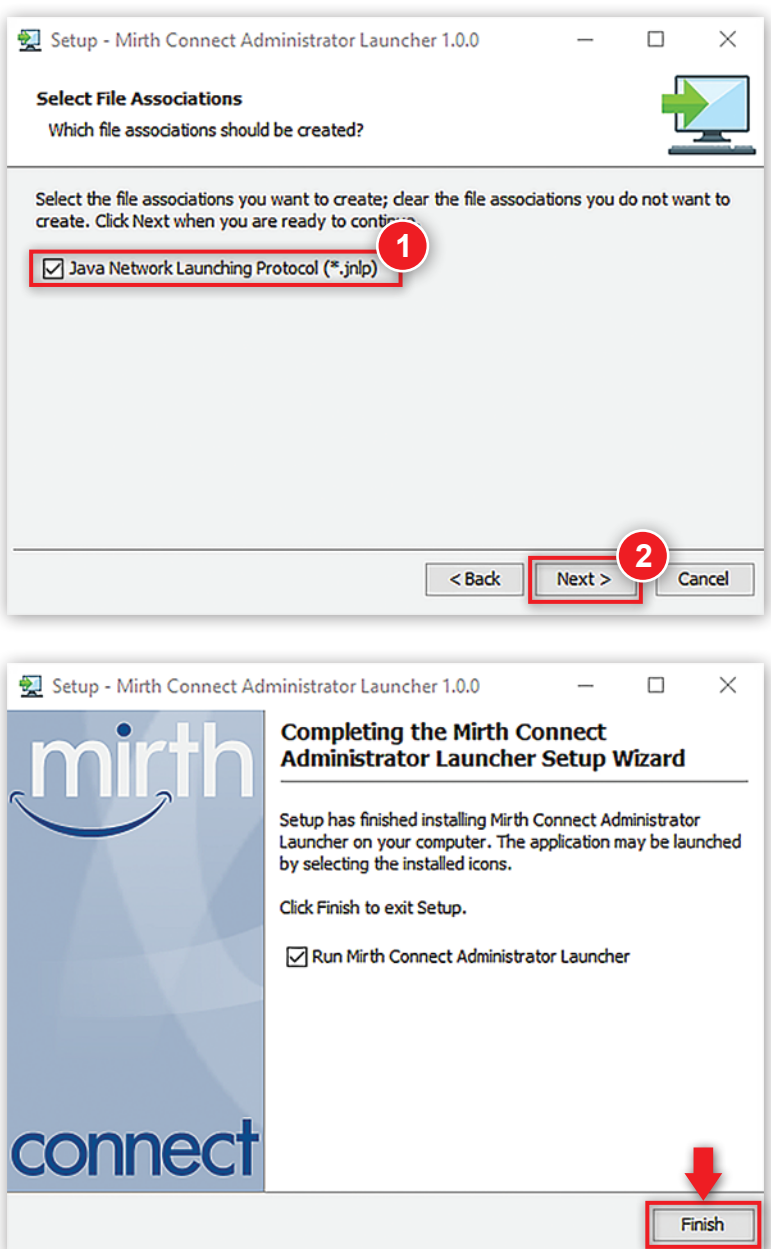

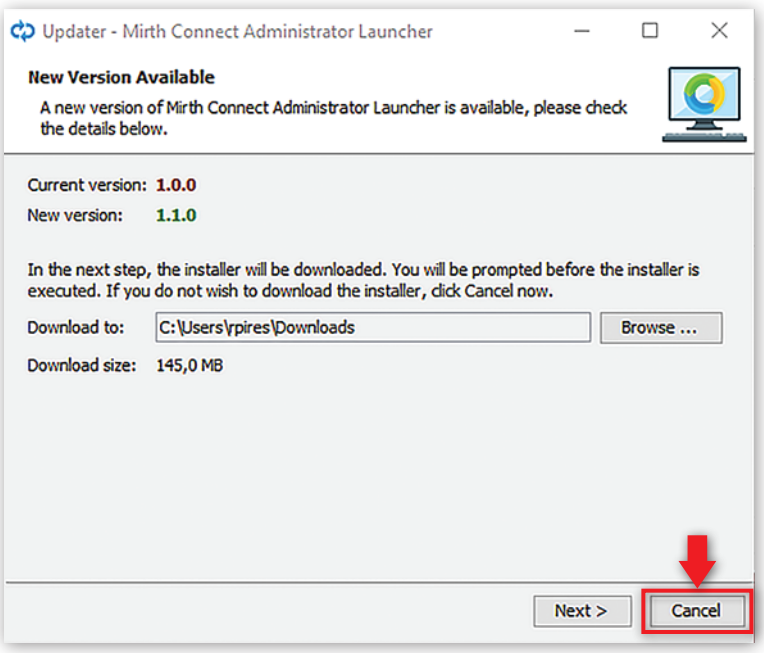

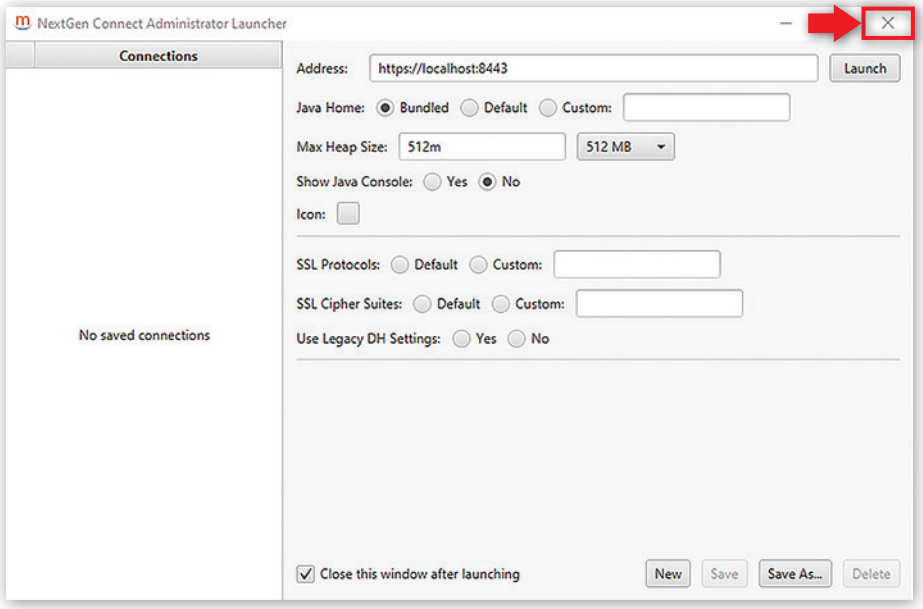

Selecione o Mirth com o botão direito do mouse (1) e selecione Launch Administrator (2).

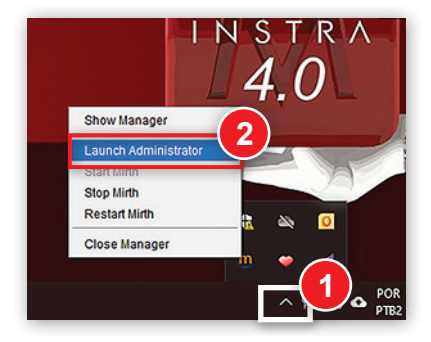

Realizar o download do arquivo abaixo:

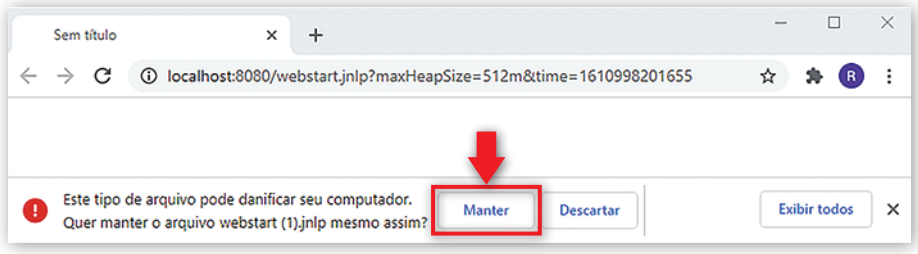

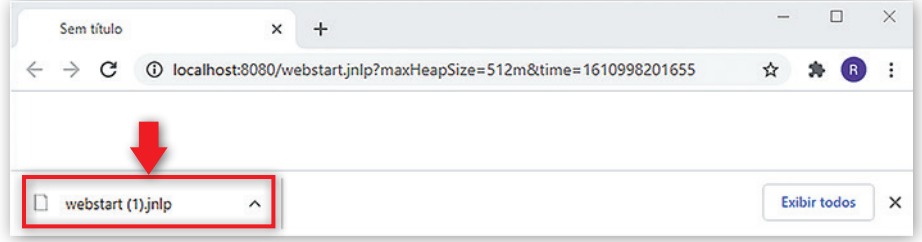

Para Username entre com admin (1), senha admin (2) e clique em Login (3).

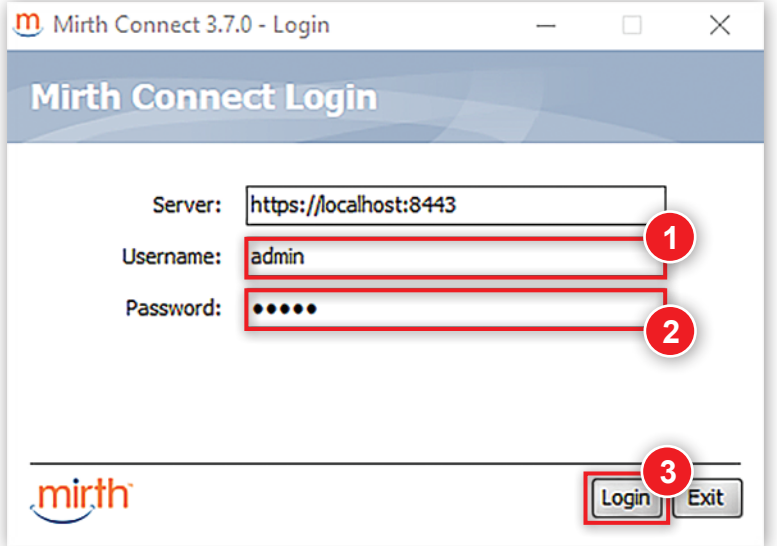

Preencha os campos conforme necessidade (1) e clique em Finish (2).

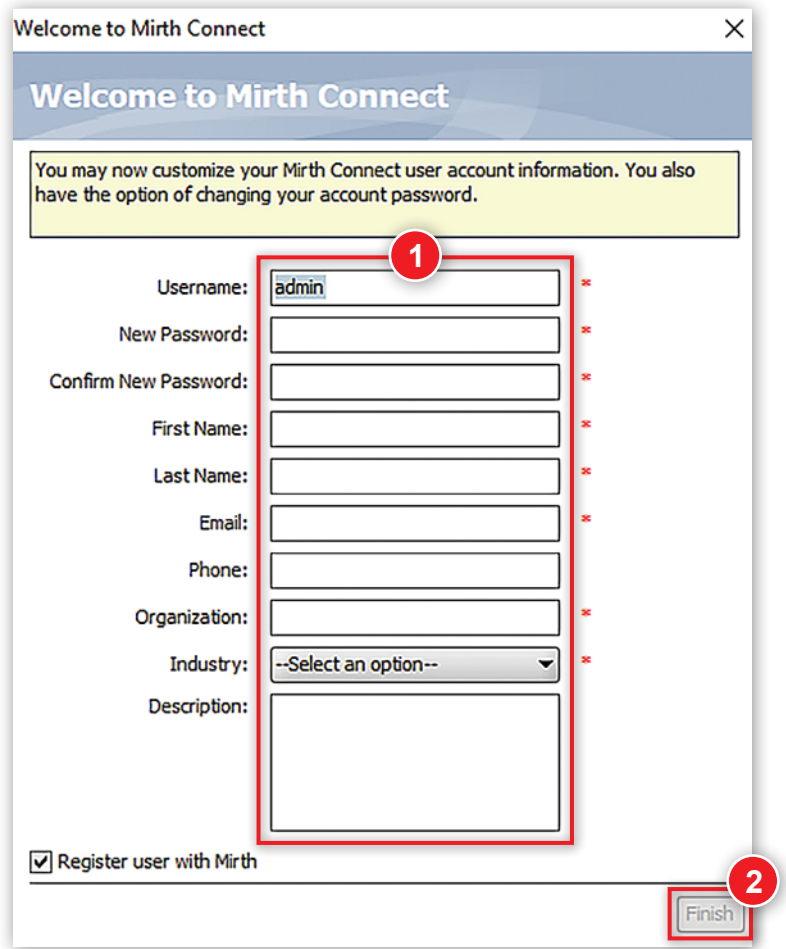

Nesse momento, ir até a pasta onde está instalada a Central IRIS, que deve ser em C:\Program Files (x86)\Instramed\Iris e abrir com o Notepad++ ou qualquer editor de texto o arquivo: Iris.exe.Config.

Alterar a tag /configuration/appSettings/add para:

<add key="Export" value=**"true"** />

<add key="Import" value=**"true"** />

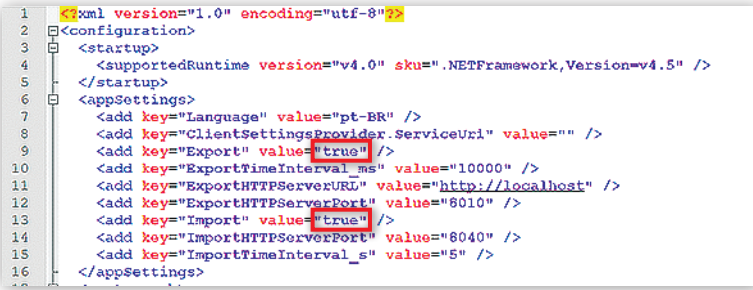

Após a alteração salve esse arquivo e feche.

Selecione Channels (1), clique em Import Channel (2) e, na janela que irá se abrir (C:\Program Files (x86)\Instramed\Iris\mirth-sample\), marque **signal\_2\_0\_0.xml**  (3) e clique em Abrir (4).

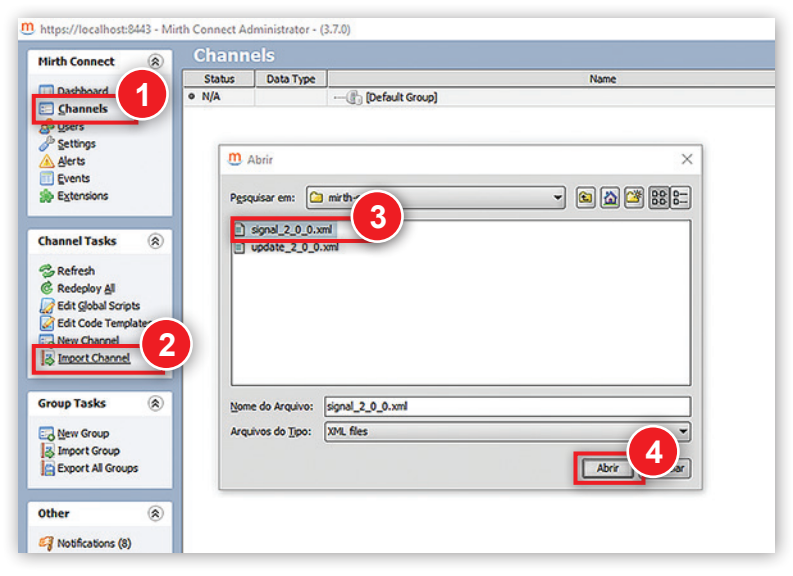

Na janela que irá se abrir clique em Destinations (1). No campo Charset Encoding selecione a opção **ISO-8859-1** (2). Clique em Deploy Channel (3) e clique em Sim (4) na janela que abrir.

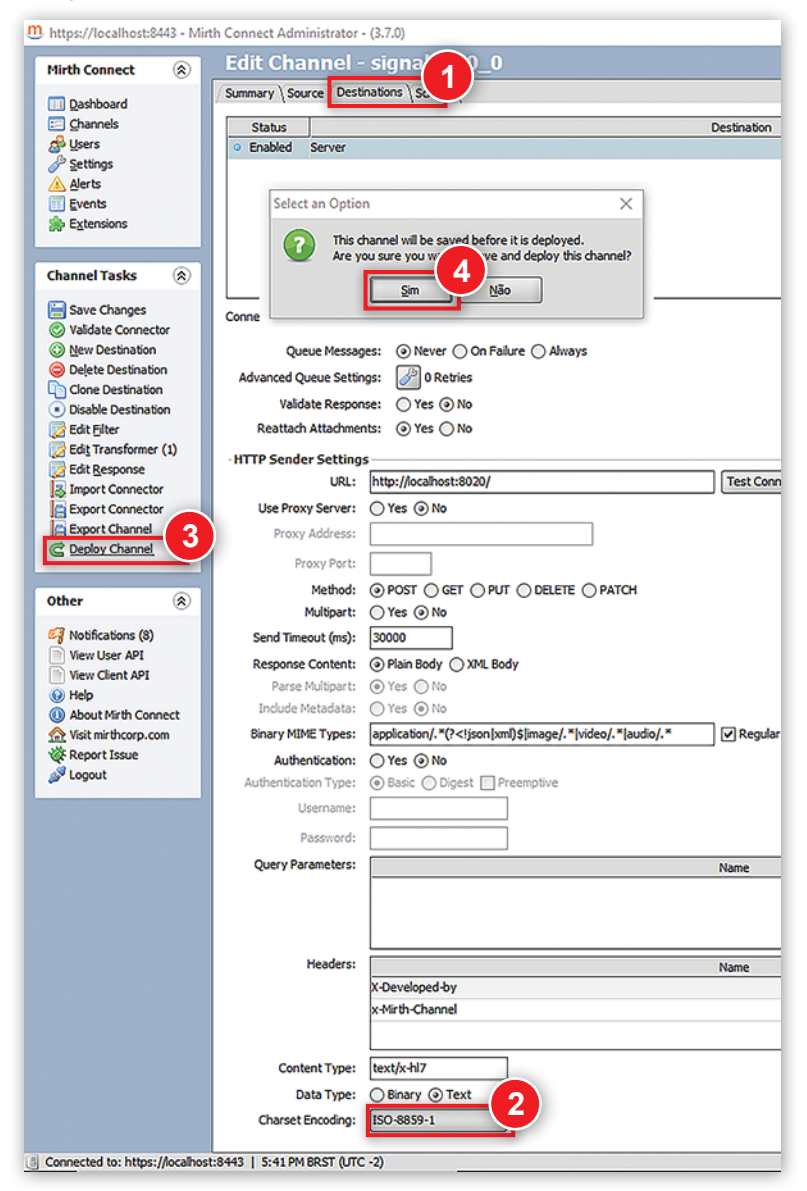

Selecione novamente Channels (1), clique em Import Channel (2) e, na janela que irá se abrir (C:\Program Files (x86)\Instramed\Iris\mirth-sample), marque **update\_2\_0\_0.xml** (3) e clique em Abrir (4).

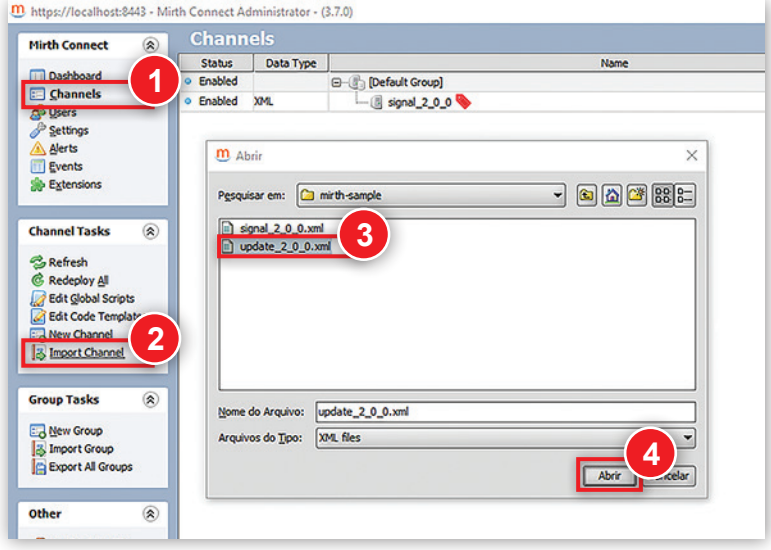

Na janela que irá se abrir clique em Destinations (1). No campo Charset Encoding selecione a opção **ISO-8859-1** (2). Clique em Deploy Channel (3) e cliqSim (4) na janela que abrir.

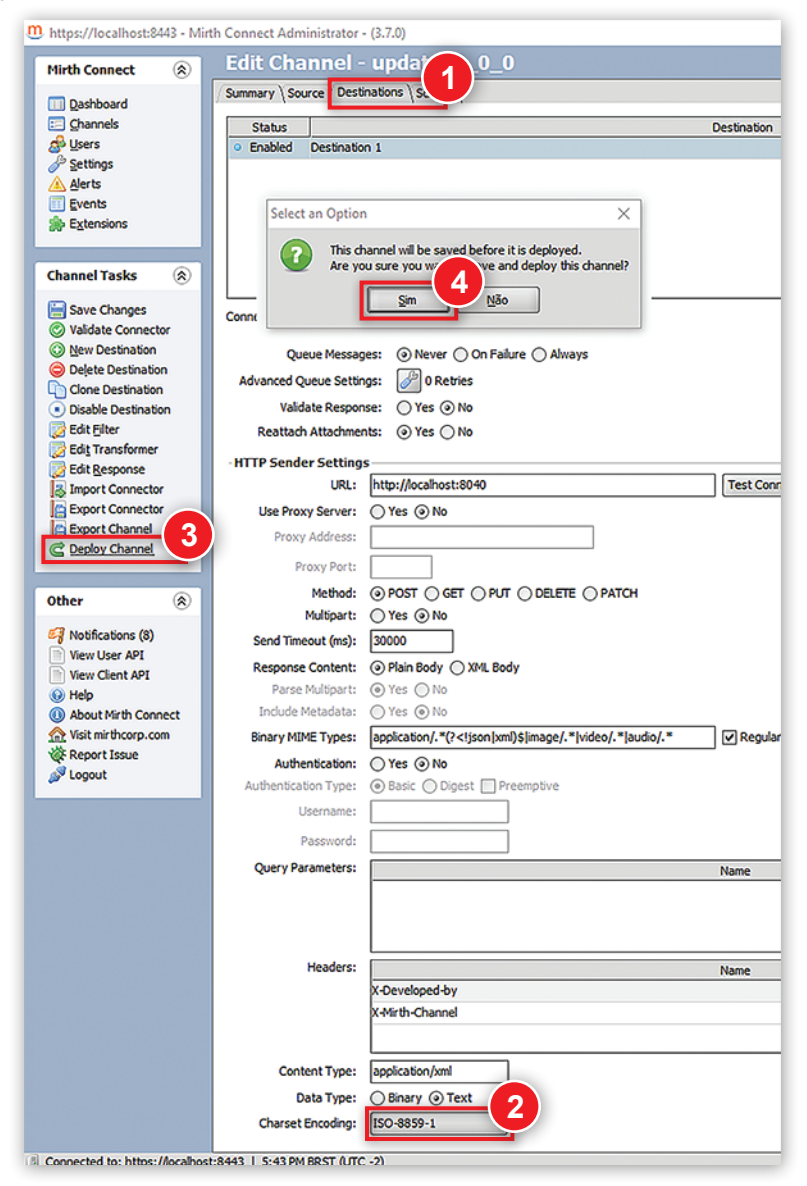

Após esse passo, a instalação e configuração de todos os softwares necessários para funcionamento da Central Iris + HL7 estará concluída.

A Central de Monitorização Íris pode ser aberta através do ícone criado automaticamente na área de trabalho.

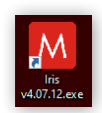

#### Adicionar:

Envio de dados Inmax > Unidade Receptota > Central Iris > Mirth > Sistema ERP.

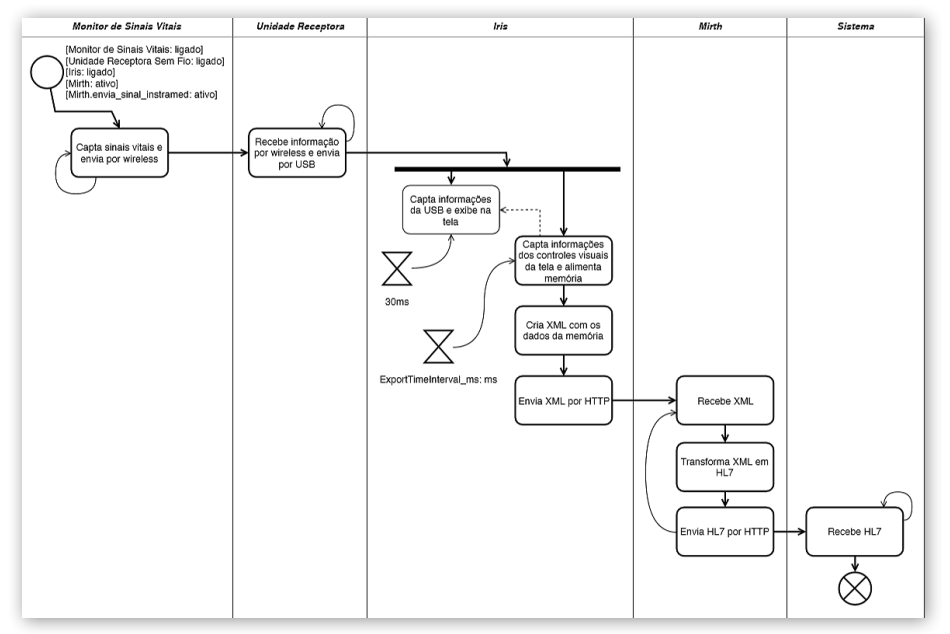

Envio de dados Sistema ERP > Mirth > Central Iris > Unidade Receptota > Inmax.

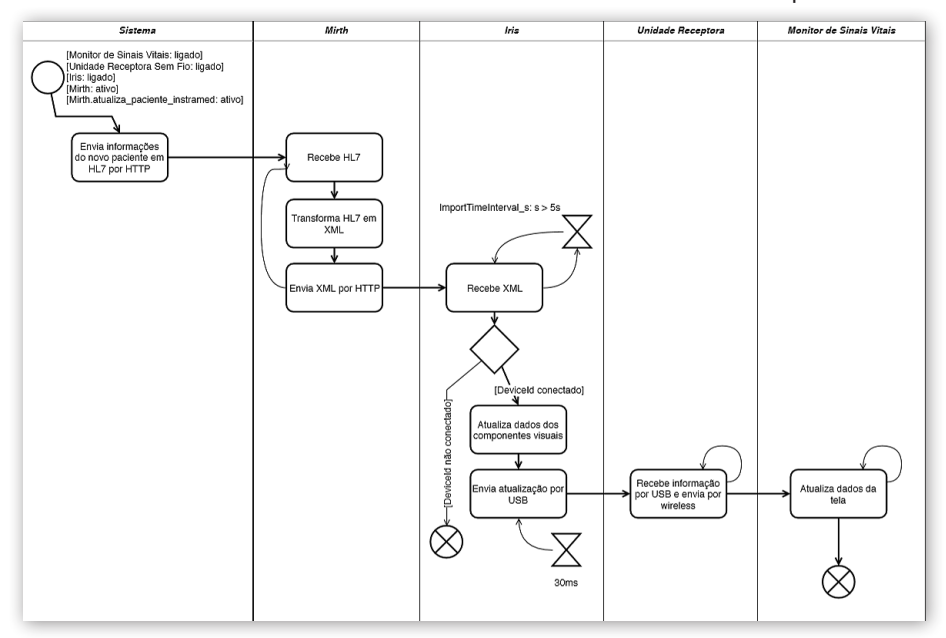

## **Ligação dos monitores InMax à Central Íris**

O aplicativo da Central Íris foi desenvolvido para trabalhar exclusivamente em conjunto com os monitores multiparamétricos da linha Instramed InMax.

A ligação entre os monitores InMax e a Central Íris ocorre por meio de tecnologia sem fio.

Para que a comunicação aconteça entre o(s) monitor(es) InMax e a Central Iris, é necessário que o módulo receptor sem fio, esteja conectado a uma porta USB do PC que roda o aplicativo Íris.

**ATENÇÃO: a utilização de hardware inferior ao mínimo recomendado pode ocasionar perda de dados e dificuldade na utilização do software Íris.** 

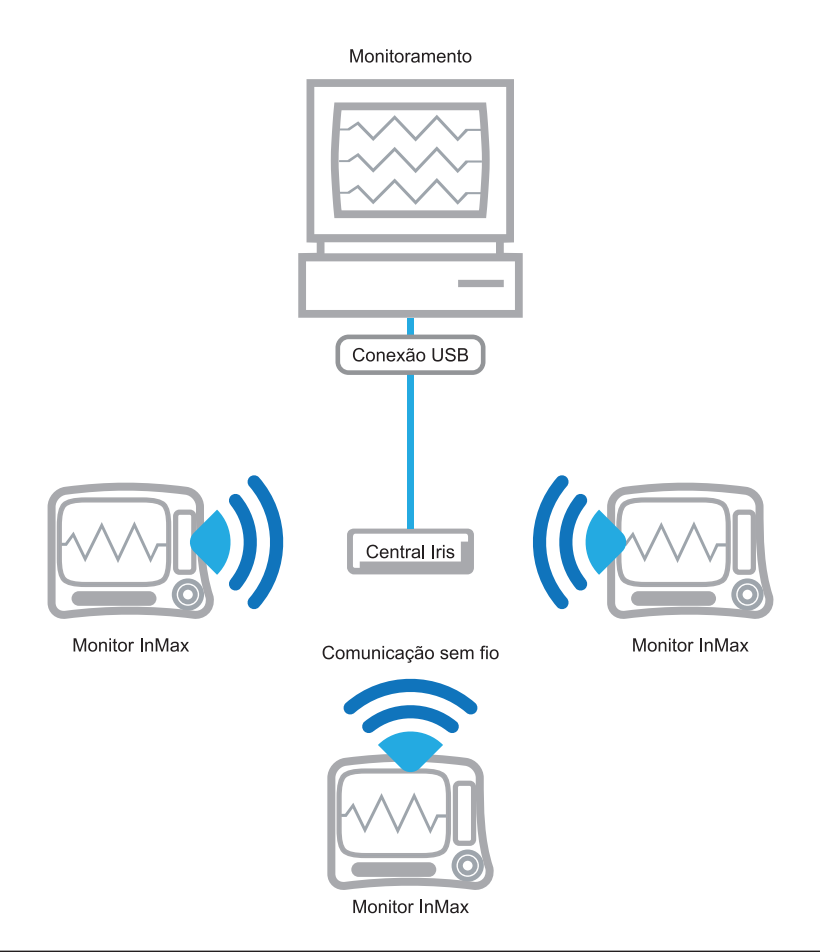

## **Monitorização**

## **Iniciando**

Para que a monitoração ocorra certifique-se de que o módulo de recepção sem fio esteja conectado à porta USB do PC que funciona como central.

**2**

- Conecte o monitor InMax ao paciente e certifique-se de que ele esteja operando e monitorando os sinais vitais normalmente.
- Inicie o aplicativo Íris no PC.

Será apresentada a tela inicial do aplicativo.

## **Tela de monitorização**

A tela de monitorização é mostrada ao executar o programa através do icone criado na área de trabalho e é composta pelas seguintes áreas:

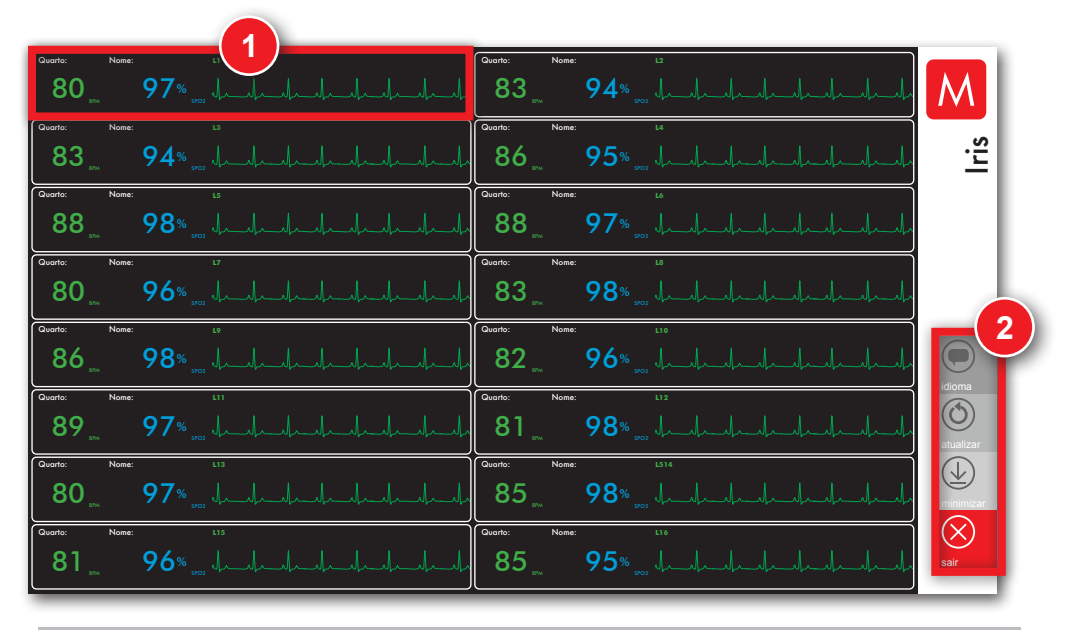

1. Janela de monitorização do paciente 2. Configuração do programa

## **Manual do Usuário | Monitorização**

## **1 - Janela de monitorização do paciente**

A tela inicial apresenta somente os valores de SpO $_2$  e BPM. Para visualizar os demais parâmetros, basta repousar o cursor do mouse sobre a janela do paciente desejado. A janela será ampliada conforme a figura abaixo.

Além dos valores numéricos dos parâmetros monitorados, são exibidos também os dados de identificação do paciente, curva de ECG ou SpO<sub>2</sub>, alarmes, mensagens de status e botão de ajustes. Veja as informações exibidas na página seguinte.

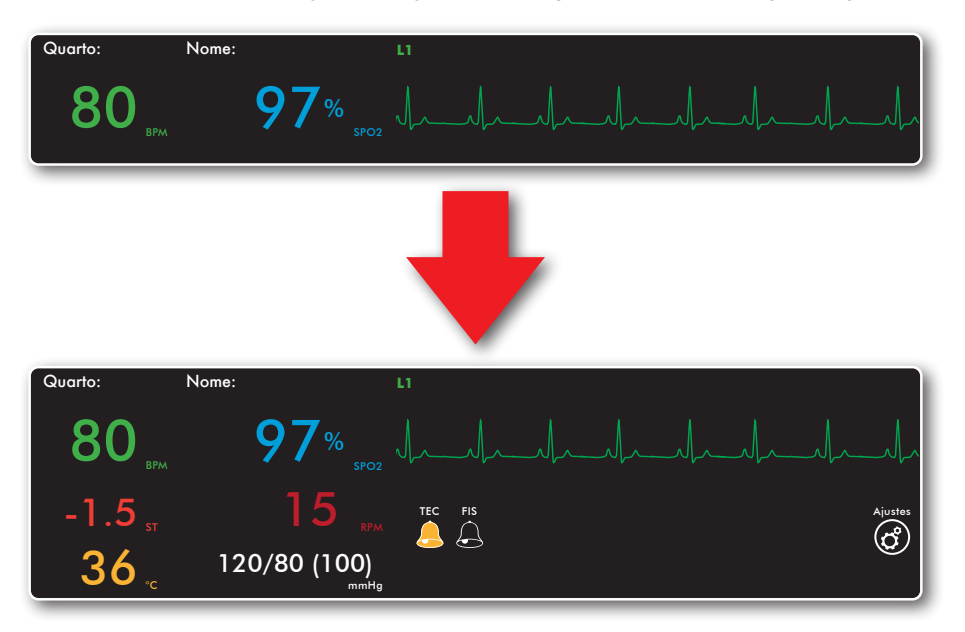

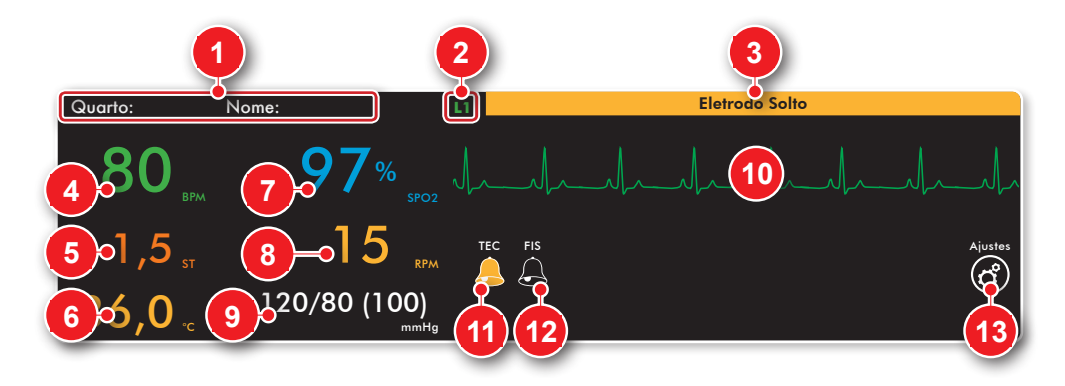

- 1. **Identificação do paciente:** área reservada para nome e quarto do paciente. Por padrão, ela ficará em branco até que o usuário preencha as informações. Ver item "Tela de ajustes".
- 2. **Leito:** número do leito atribuído automaticamente à cada monitor da rede.
- 3. **Área de mensagens de status:** nesta área são exibidas mensagens dos alarmes técnicos (fundo amarelo) e fisiológicos (fundo vermelho).
- 4. **BPM:** valor calculado a partir do sinal de ECG medido através dos eletrodos conectados ao paciente.
- 5. **Nível do segmento ST:** calculado a partir das derivações.
- 6. **Temperatura:** exibe somente valores (em°C) referente ao canal 1 de temperatura do monitor.
- 7. **SpO<sub>2</sub>:** valor da saturação do oxigênio no sangue arterial medido em porcentagem.
- 8. **RPM (Respirações por Minuto):** medido através dos eletrodos de ECG.
- 9. **PANI (Pressão não Invasiva):** mostra a última medida de pressão arterial – valores de Sístole/Diástole e (Média).
- 10. **Área da curva:** exibe a curva de SpO<sub>2</sub> (azul) ou ECG (verde). Ver item "Tela de aiustes".
- 11. **Sinalização de alarme técnico:** é exibido em amarelo quando houver algum alarme técnico. Também é usado ligar/desligar a execução do alarme técnico. Ver item "Alarmes técnicos".
- 12.**Sinalização dos alarmes fisiológicos:**  é exibido em vermelho quando houver algum alarme fisiológico. Também é usado ligar/desligar a execução do alarme fisiológico. Ver item "Alarmes fisiológicos".
- 13.**Ajustes:** abre a tela de ajustes. Ver item "Tela de ajustes".

## **Manual do Usuário | Monitorização**

## **2 - Configuração do programa**

#### **Idioma**

Permite alterar o idioma.

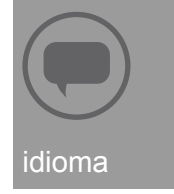

#### **Atualizar**

Atualiza a monitorização e reordena a tela.

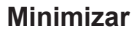

Minimiza o programa, dando acesso à área de trabalho.

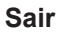

Encerra monitorização e fecha o programa.

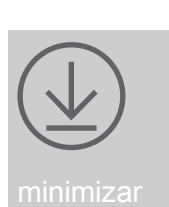

atualizar

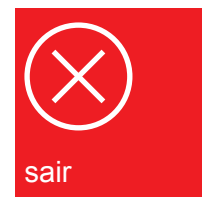

## **Ajustes**

## **3**

## **Acessando a tela de ajustes**

Cada paciente monitorizado possui uma tela de ajustes própria. Para acessá-la, o usuário deverá repousar o cursor sobre a janela de monitorização do paciente e clicar no botão "Ajustes", que aparecerá quando a tela for expandida.

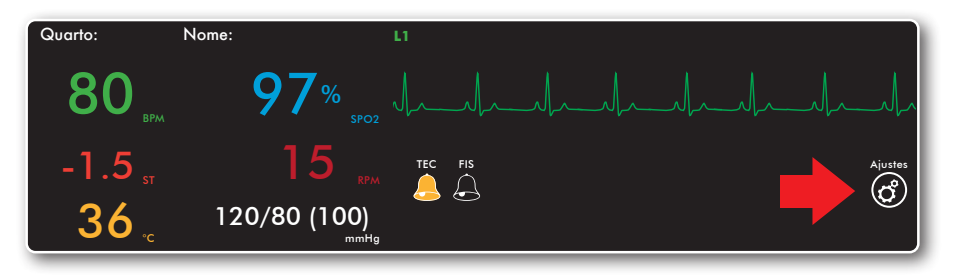

A janela de monitorização continua sendo exibida enquanto a tela de ajustes estiver aberta, conforme figura abaixo.

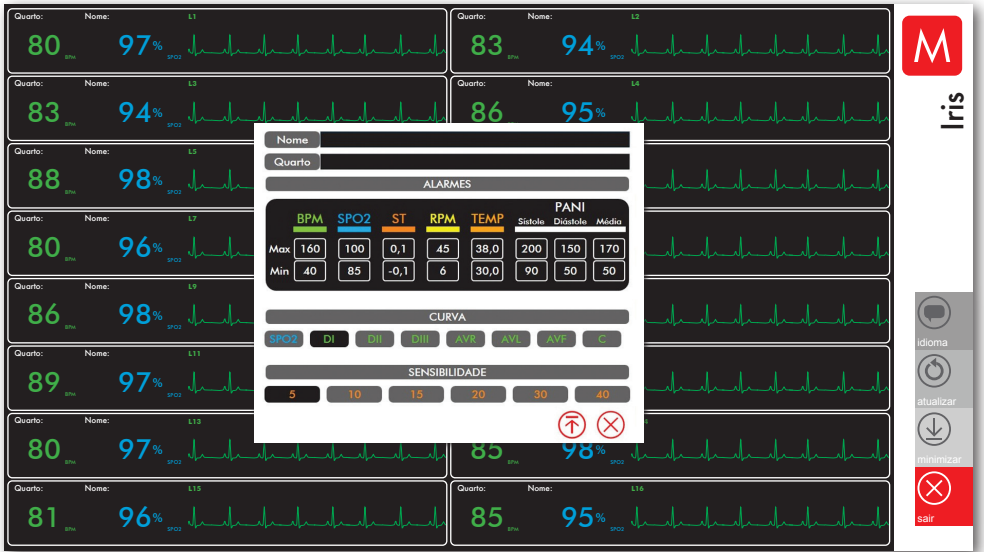

## **Manual do Usuário | Ajustes**

## **Tela de ajustes**

Nesta tela é possível inserir nome e o número do quarto, ajustar o valor dos alarmes, selecionar a curva que será mostrada na tela. Também é possível ajustar a sensibilidade da curva.

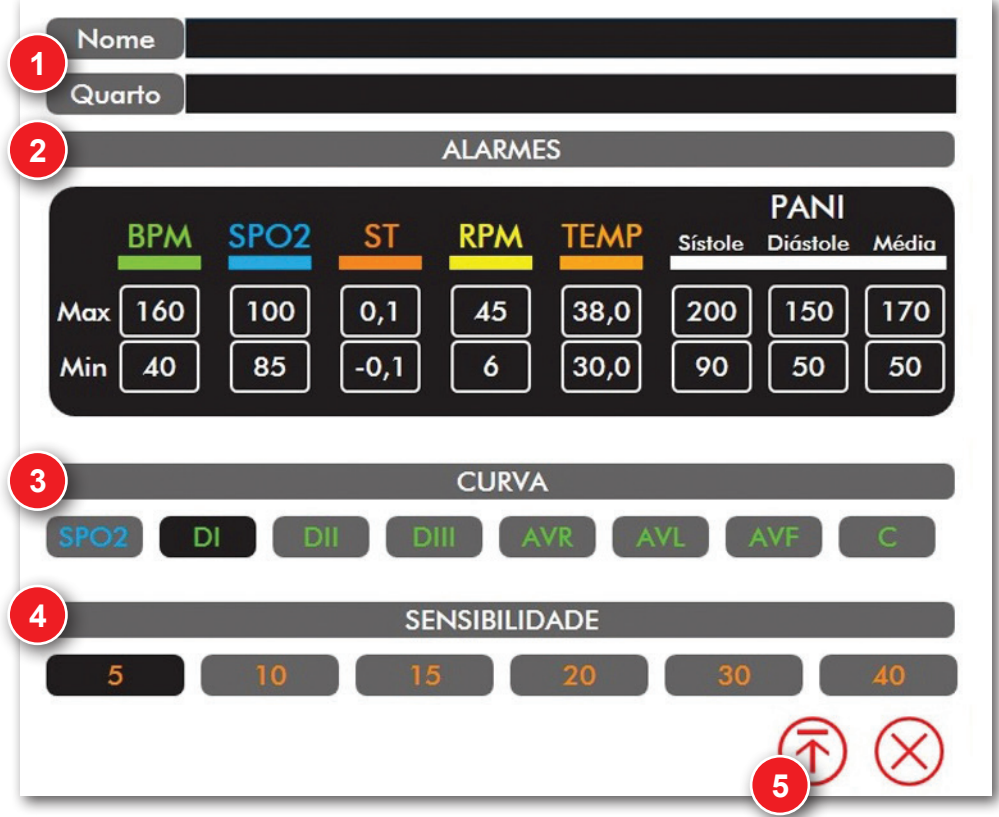

## **1 - Nome e número do quarto**

Pode-se definir uma identificação para o paciente ou quarto, com até 20 caracteres. Para isso, basta selecionar o respectivo campo e digitar os valores desejados. Estas informações serão exibidas na janela de monitorização do paciente e no monitor InMax correspondente.

## **2 - Alarmes**

Permite que o usuário defina os limites máximos e mínimos para os alarmes dos parâmetros disponíveis. Para isso, basta selecionar o campo e digitar o valor desejado. Os valores digitados deverão estar dentro da tolerância programada. Valores inválidos serão ajustados pelo programa para os valores válidos mais próximos.

## **3 - Curva**

Para selecionar a curva que será mostrada na tela do dispositivo, é necessário apenas clicar em um dos parâmetros: SpO<sub>2</sub> ou uma das derivações de ECG - DI, DII, DIII, AVR, AVL, AVF e C.

## **4 - Sensibilidade**

Para selecionar o valor da sensibilidade é necessário apenas clicar em um dos valores (5, 10, 15, 20, 30, 40).

## **5 - Outros botões**

Utilize o botão  $\overline{\text{A}}$  para aplicar as alterações.

Para retornar à tela de monitorização, clique no botão  $(X)$ .

## **Alarmes**

# **4**

## **Alarmes físiológicos**

As janelas de pacientes que estiverem em condição de alarme fisiológico exibirão o ícone de sinalização  $\triangle$  em vermelho, mensagem de status com fundo vermelho e a medição do parâmetro alarmado em vermelho. Também será emitido um sinal sonoro.

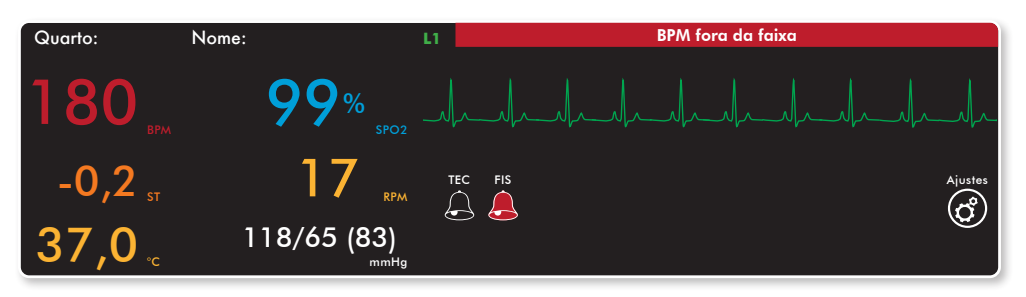

Para silenciar um alarme fisiológico, o usuário deverá clicar sobre o valor numérico que está alarmando ou sobre o ícone ...

## **Alarmes técnicos**

As janelas de pacientes que estiverem em condição de alarme técnico exibirão o ícone de sinalização em amarelo e mensagem de status com fundo amarelo. Também será emitido um sinal sonoro.

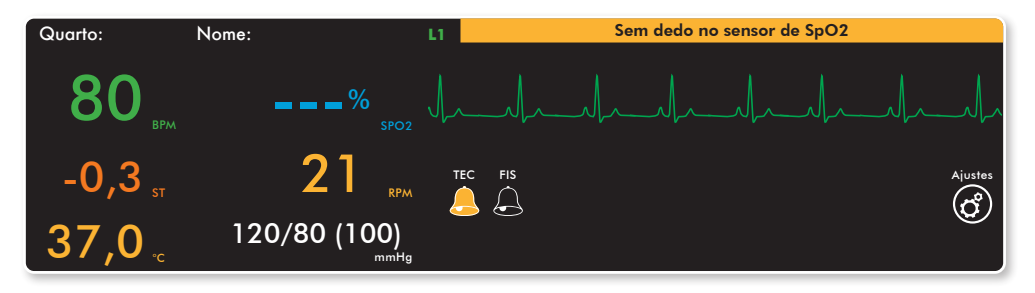

Para silenciar um alarme técnico, o usuário deverá clicar sobre o ícone ...

## **Configurações de alarme**

Os alarmes podem ser configurados por meio da tela de ajustes do paciente. Veja o capítulo "Ajustes".

# **Acessórios que acompanham a Central Íris 5 Acessórios**

- Cabo USB Código 79050.
- CD de instalação Código 25277.
- Módulo central de monitorização Íris Código 11138.

## **6 Especificações e segurança**

## **Especificações gerais**

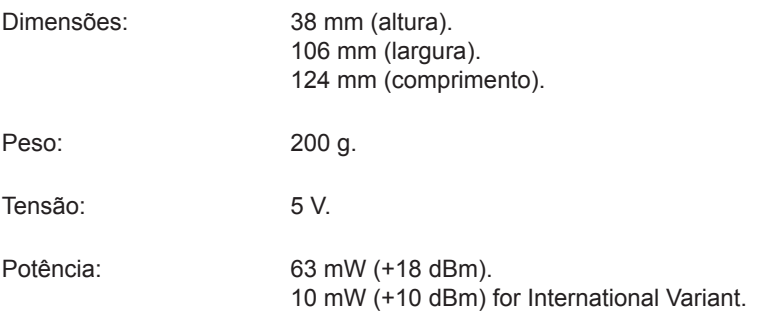

## **Especificações ambientais**

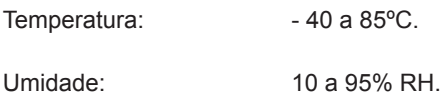

## **7 Lista de normas ensaiadas**

## **Requisitos técnicos e procedimentos de ensaios**

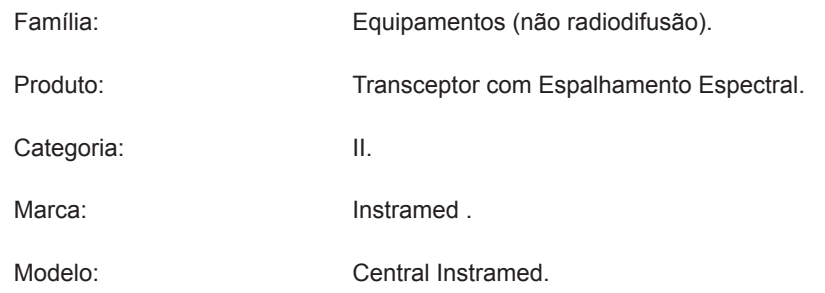

## **Resolução 442**

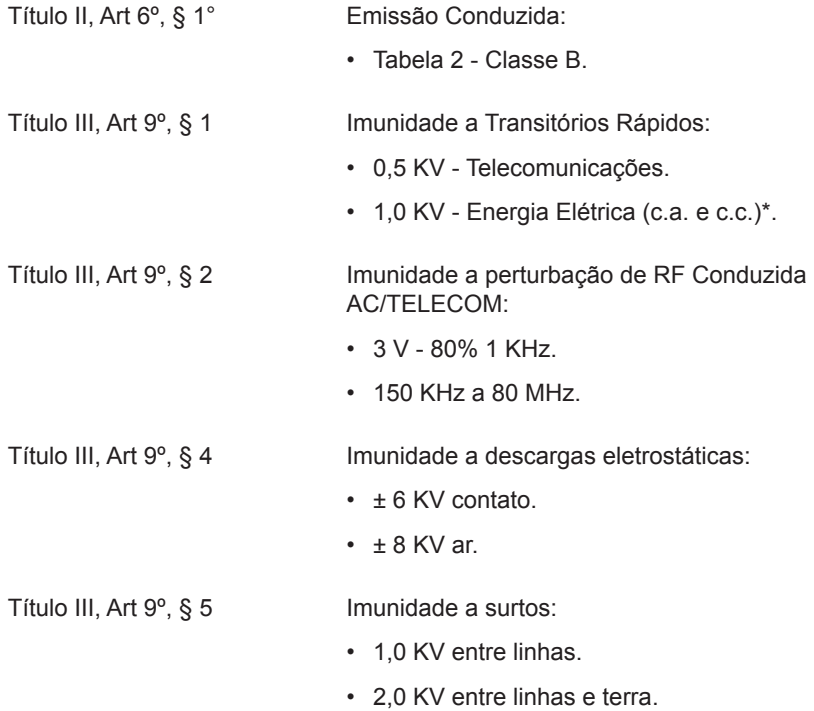

## **Manual do Usuário | Lista de normas ensaiadas**

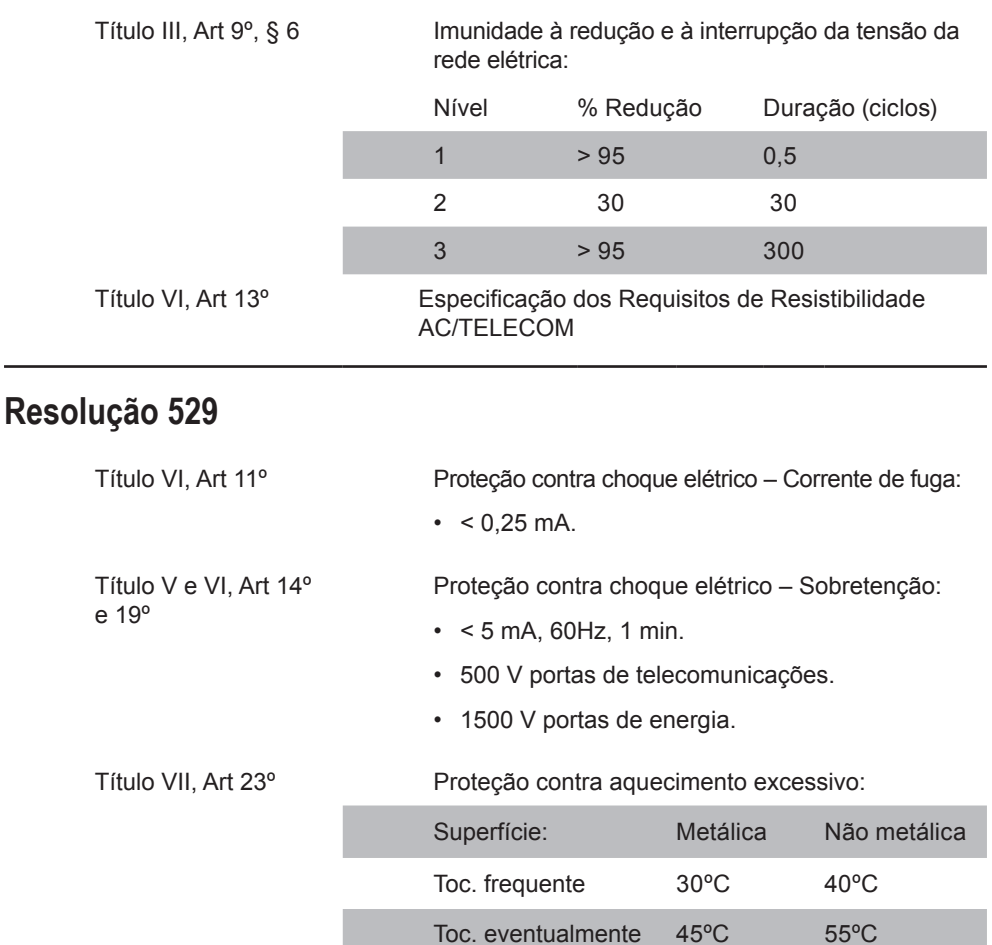

## **Resolução 533**

Resolução 533 SAR Equipamento: Central. SAR - Corpo (a confirmar)

- $(2,4 \text{ GHz})$ .
- Tecnologia ZigBee e Modulação DSSS Spread Spectrum.
- 63 mW (+18 dBm).

**6 Garantia**<br>
A Instramed Indústria Médico Hospitalar Ltda., garante o funcionamento de oquinamento descrito poste certificade por um período de A Instramed Indústria Médico Hospitalar Ltda., garante o funcionamento do equipamento descrito neste certificado por um período de 12 (doze) meses, contados da data de entrega, contra defeitos de material ou de fabricação que impeçam seu correto funcionamento de acordo com as especificações anunciadas neste manual, desde que respeitadas as condições definidas neste certificado.

Dentro do período de garantia a Instramed Indústria Médico Hospitalar Ltda., ou seu representante, consertará ou, a seu critério, substituirá as peças defeituosas sem qualquer ônus ao proprietário do equipamento.

**A presente garantia perderá sua validade se o equipamento sofrer qualquer dano provocado por acidente, agentes da natureza, ligação errada à rede elétrica, uso em desacordo com o manual de operações ou em condições anormais de funcionamento.**

**A tentativa de violação, ajustes ou conserto deste equipamento por pessoas não credenciadas pela Instramed Indústria Médico Hospitalar Ltda., implicará na perda total da garantia. O mesmo acontecerá se houver rasuras ou adulterações neste certificado de garantia, na nota fiscal de compra ou no número de série do aparelho.**

A Instramed Indústria Médico Hospitalar Ltda., não se responsabiliza pelo uso inadequado deste equipamento por pessoas que não estejam familiarizadas com o seu funcionamento ou com as técnicas recomendadas neste manual.

**EQUIPAMENTO: with a set of the set of the set of the set of the set of the set of the set of the set of the set of the set of the set of the set of the set of the set of the set of the set of the set of the set of the s** 

**NÚMERO DE SÉRIE: \_\_\_\_\_\_\_\_\_\_\_\_\_\_\_\_\_\_\_\_\_\_\_\_\_\_\_\_\_\_\_\_\_\_\_\_\_\_\_\_\_\_\_\_\_\_\_\_**

**ADQUIRIDO EM:\_\_\_\_\_\_\_\_\_\_\_\_\_\_\_\_\_\_\_\_\_\_\_\_\_\_\_\_\_\_\_\_\_\_\_\_\_\_\_\_\_\_\_\_\_\_\_\_\_\_\_\_**

**NOTA FISCAL NÚMERO: \_\_\_\_\_\_\_\_\_\_\_\_\_\_\_\_\_\_\_\_\_\_\_\_\_\_\_\_\_\_\_\_\_\_\_\_\_\_\_\_\_\_\_\_\_**

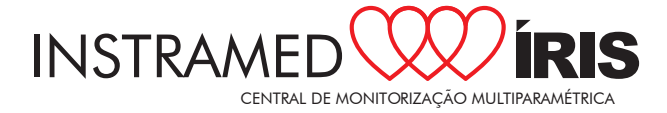

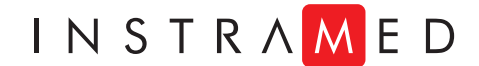

**www.instramed.com.br (51) 3073 8200**